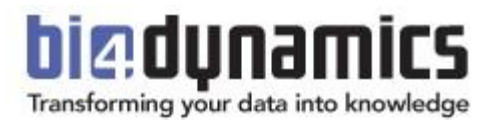

# **Microsoft Excel Pivot Tables**

**General instructions with exercises on BI4Dynamics data**

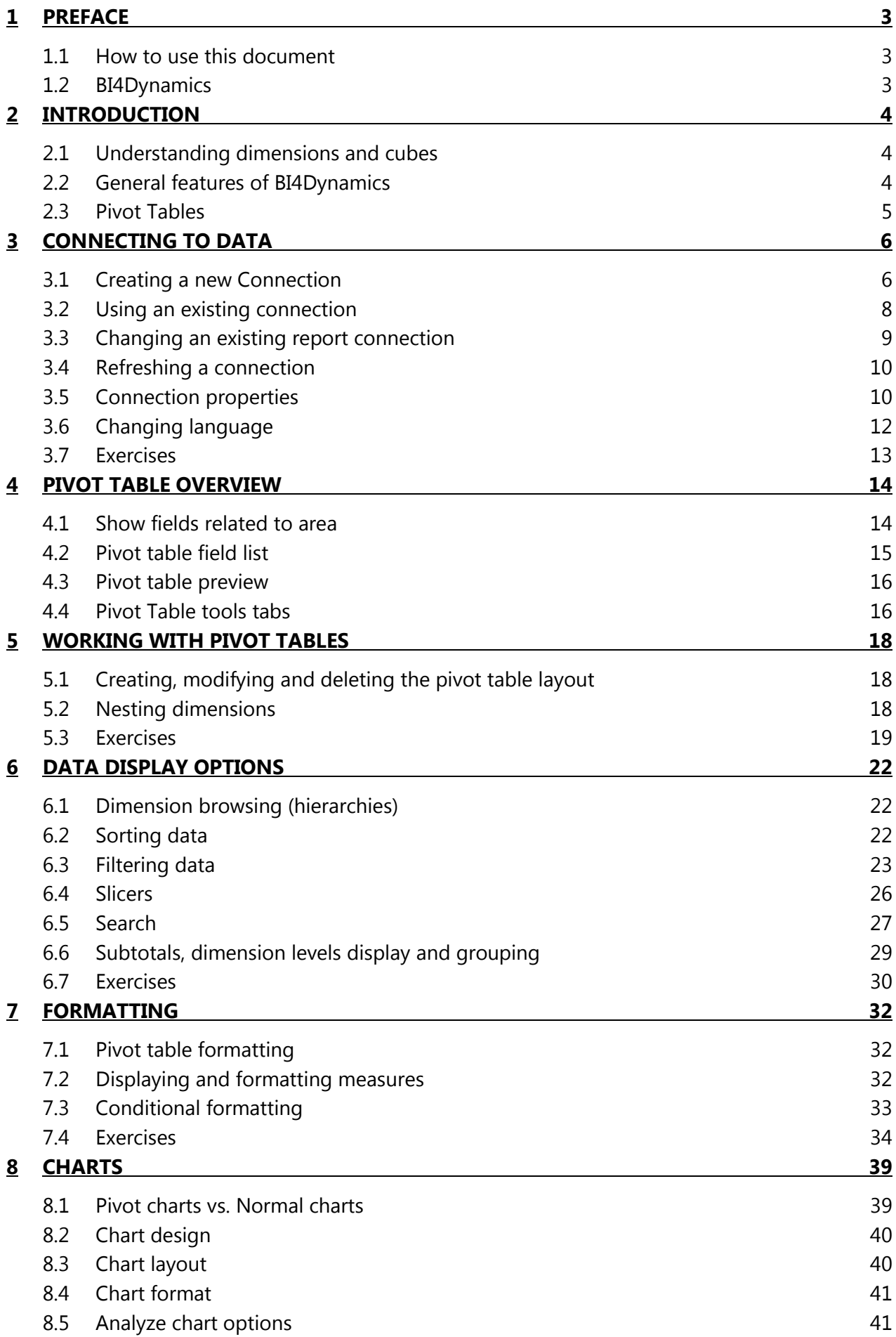

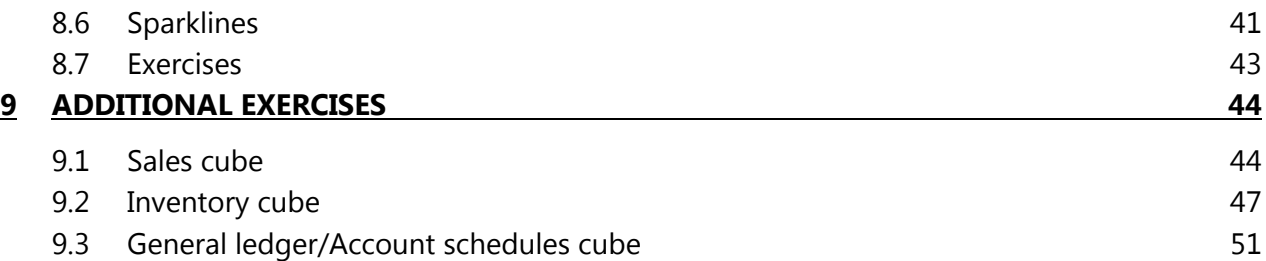

# <span id="page-3-0"></span>1 PREFACE

#### <span id="page-3-1"></span>**1.1 How to use this document**

This document's purpose is to empower BI4Dynamics users to fully benefit from BI4Dynamics (as a source of data) and Microsoft Excel (as a viewing data software). This document is presented in two parts:

#### **Part 1: How to use prebuilt Excel reports made on top of BI4Dynamics**

For easier start BI4Dynamics created set of predefined reports that can be connected to Analysis data base that is created with BI4Dynamics installation Wizard. Please note that you need successfully complete the installation to use prebuilt reports.

#### **Part 2: Excel exercises for creating your own reports and getting most of BI4Dynamics**

As every company has its own needs and challenges BI4Dynamics delivers all you can imagine content that can be used for analysis. With drag and drop Pivot table functionality you have unlimited potential of building reports.

#### <span id="page-3-2"></span>**1.2 BI4Dynamics**

BI4Dynamics is complete Business Intelligence solution that is specially build for Microsoft Dynamics AX & NAV. BI4Dynamics covers all Microsoft Dynamics AX & NAV application areas and includes numerous built-in calculations for endless analysis possibilities. F.e. BI4Dynamics NAV Sales module alone offers 254 measures, 37 dimensions and 137 attributes.

It is open and completely customizable and it also serves as a framework on which you can extend the solution to fit your needs. Customization Wizard enables building new cubes, modifying built-in cubes and adjusting setup.

As BI4Dynamics main focus is transforming your data into knowledge by storing your data into Data Warehouse and creating advanced calculations to empower you with the data and unique version of the truth that is available to your entire organization. To learn how to use it in best possible way we created this guide about using Excel Pivot table.

# <span id="page-4-0"></span>2 INTRODUCTION

#### <span id="page-4-1"></span>**2.1 Understanding dimensions and cubes**

In this chapter, the difference between cubes, dimensions, attributes and hierarchies are presented.

- Every cube is composed of different dimensions and different set of measures.
- Dimension consists of single attributes that are grouped in predefined hierarchy.
- Hierarchies have the possibility to drilldown by levels thus making it easier for the business to quickly analyze the granular data.
- Many attributes are visible and many more are hidden. They can be made visible via the Bi4Dynamics customization wizard or by modification of properties in Microsoft Analysis Server (cube).

Example:

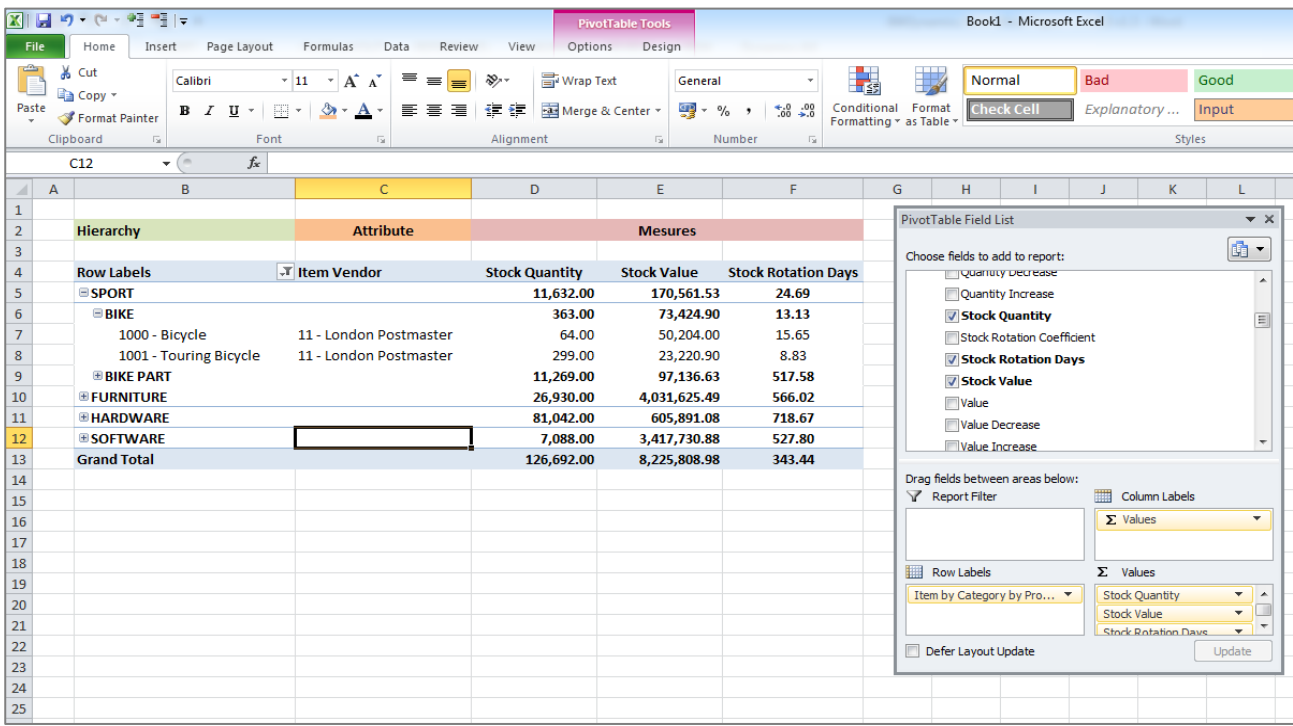

Picture: Item Category Group by measures: Stock Quantity, Stock Value, Stock Rotation Days. Measures can be viewed over different dimensions and their hierarchies or attributes.

#### <span id="page-4-2"></span>**2.2 General features of BI4Dynamics**

#### **2.2.1 One Installation, Any Database, Any Company,**

BI4Dynamics can join data across any supported version of Microsoft Dynamics NAV database and company within – in one single data warehouse.

#### **2.2.2 Global dimensions**

Each measure in a specific OLAP cube can be viewed over multiple companies and over eight global dimensions.

#### **2.2.3 Local currency, additional currency, posting currency**

Standard measures are in local currency. BI4Dynamics NAV supports by default one additional currency that is calculated in data warehouse with the information from currency exchange rate data in Microsoft Dynamics NAV. The measures for additional currencies have an ACY suffix. Measures with suffix of PCY have values in original currency posted. Such measures should always be analyzed with dimension Currency to avoid incorrect totals.

#### **2.2.4 One Installation, Any Language**

Translations for all languages are available in every cube. Users can set-up local connection string (in Excel) with Locale ID and change the display language in BI client (Excel).

#### <span id="page-5-0"></span>**2.3 Pivot Tables**

Pivot tables can be seen as a simplification of the more complete and complex OLAP concepts. In other words they are your best choice when dealing with multidimensional data stored in OLAP cubes.

The most used tool to work with pivot tables is Microsoft Excel.

# <span id="page-6-0"></span>3 CONNECTING TO DATA

Data is the base of every analysis and we will use Excel to connect to the OLAP cubes, where the data is stored and prepared for the business user.

OLAP cubes reside on the SQL Analysis Services Server, so in order to get to the data, we first need to connect to the server.

#### <span id="page-6-1"></span>**3.1 Creating a new Connection**

Procedure for connecting to OLAP cubes on Analysis Services is as follows:

Go to: *Data* >> *Get External Data* >> *From Other Sources* >> *From Analysis Services*

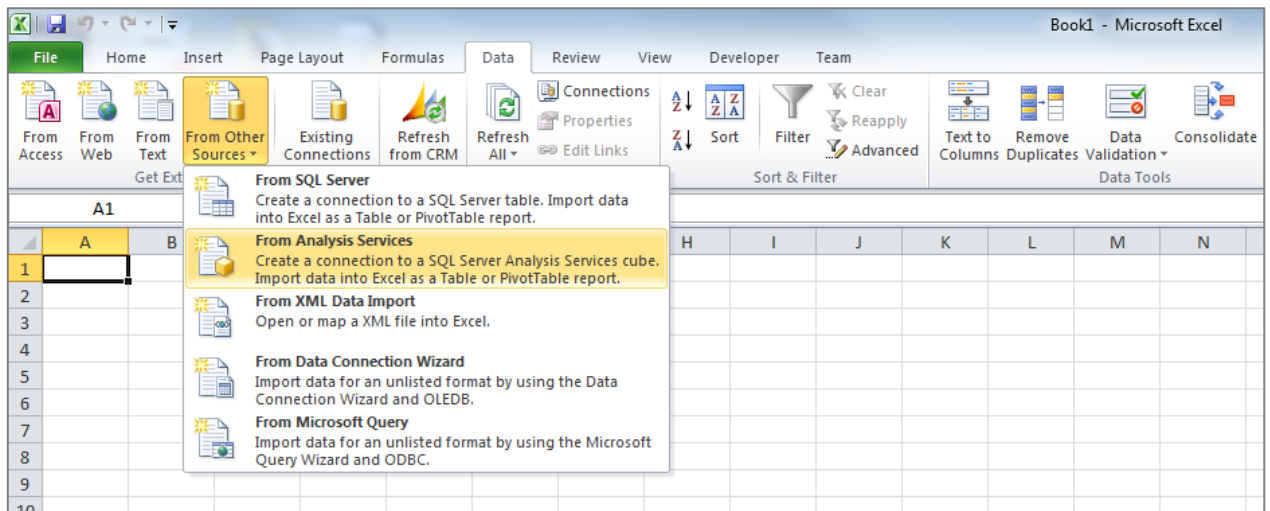

In Connect to Database Server window write your server name. Choose Windows or User authentication. Press *Next*.

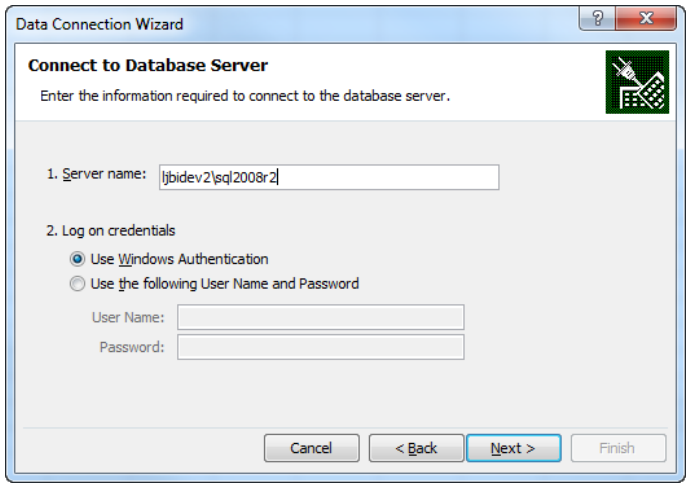

In Database and Table window choose your database and select designated cube. Press *Next*.

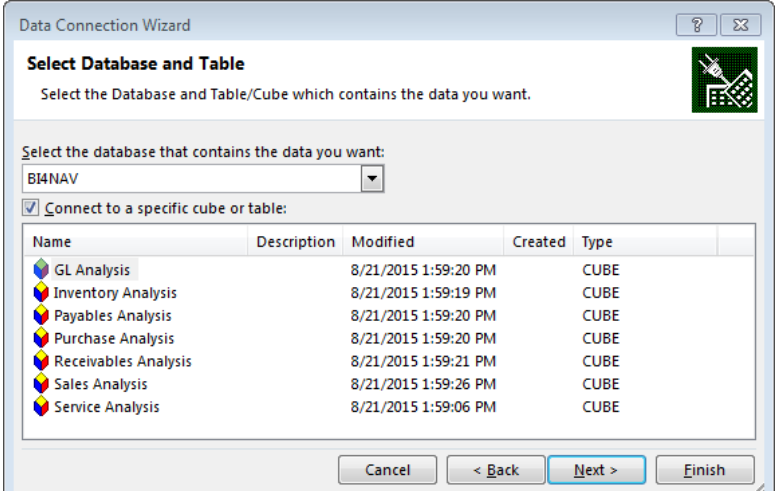

In Save Data Connection and Finish window choose the file name for your data connection. We recommend you also fill in *Description, Friendly Name* and *Search Keywords* fields. Press Finish.

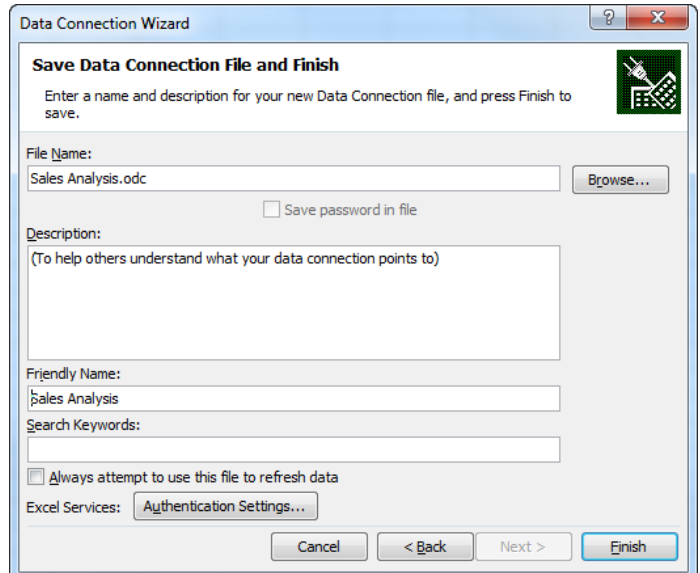

As an optional last step you can also select where and what you want to create based on this connection (*Pivot Table Report* – pivot table, *Pivot Chart and Pivot Table Report* – pivot chart and pivot table, *Only Create Connection* – Create connection, *Existing worksheet*, *New worksheet*)

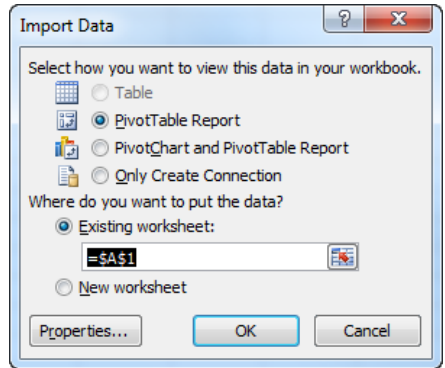

You are now left with a blank pivot table placeholder, pivot table field list and pivot table tools tabs. Also a new connection file has been created on your file system (by default C:\Users\YOUR USERNAME\Documents\My Data Sources).

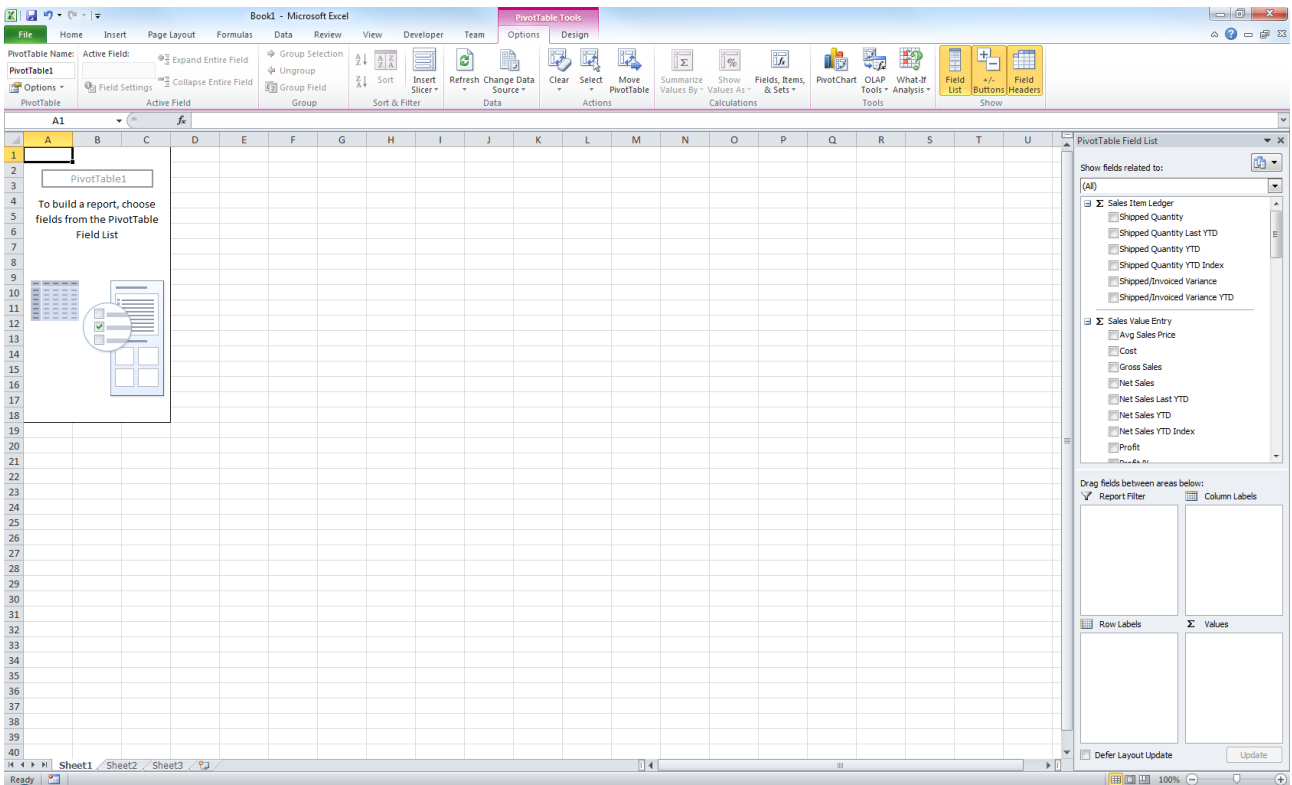

### <span id="page-8-0"></span>**3.2 Using an existing connection**

Whenever you create a new connection or receive a connection file from someone else, it is available for you to use, without having to go through the process in the previous step.

For example, your administrator could define the connection, save it on your network and you can use it create your reports.

Procedure for connecting to OLAP cubes based on an existing connection:

Go to: *Data* >> *Existing Connections*

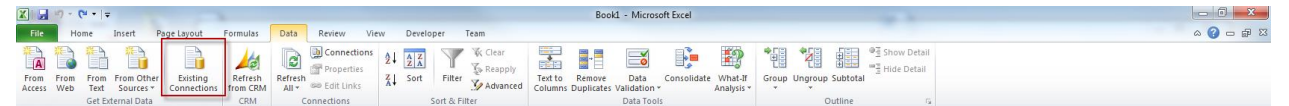

In the next windows you can choose which of the existing connection files you want to use.

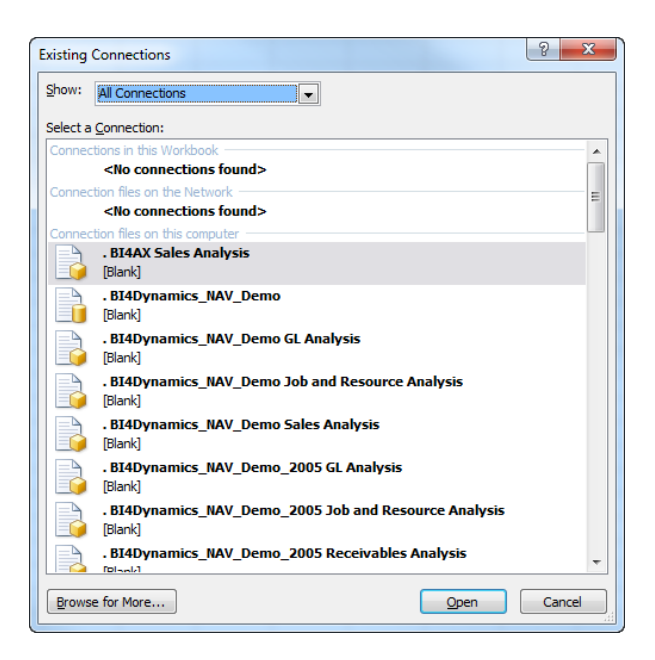

#### <span id="page-9-0"></span>**3.3 Changing an existing report connection**

Once you create a pivot table that pivot table will be associated with a connection. You can always change the connection the pivot table uses.

Go to: *PivotTable Tools* >> *Change Data Source*

|                                                                           | $\boxed{\mathbf{X}} \parallel \boxed{\mathbf{H}}$ . $\boxed{\mathbf{A}}$ |                                                                                             |        |                     |                 | Book1 - Microsoft Excel             |                       |                                                                                                    |           |      |                                 |                    | <b>PivotTable Tools</b> |                       |   |
|---------------------------------------------------------------------------|--------------------------------------------------------------------------|---------------------------------------------------------------------------------------------|--------|---------------------|-----------------|-------------------------------------|-----------------------|----------------------------------------------------------------------------------------------------|-----------|------|---------------------------------|--------------------|-------------------------|-----------------------|---|
|                                                                           | File<br>Home                                                             | Insert                                                                                      |        | Page Layout         | Formulas        | Data                                | Review                | View                                                                                                    | Developer | Team |                                 | Options            |                         | Design                |   |
|                                                                           | <b>PivotTable Name:</b><br>PivotTable2                                   | <b>Active Field:</b><br><sup>中</sup> 量 Expand Entire Field                                  |        |                     |                 | Group Selection<br><b>↓</b> Ungroup |                       | $rac{A}{Z}$<br>$\begin{array}{ c c }\hline \mathbf{A} & \mathbf{Z} \\ \hline \mathbf{Z} & \mathbf{A} \end{array}$ | w         | ಡಿ   |                                 | B,                 |                         |                       |   |
| Options *                                                                 |                                                                          | <sup>一</sup> 를 Collapse Entire Field<br><sup>2</sup> Field Settings                         |        |                     | (5) Group Field |                                     | Sort<br>$\frac{Z}{A}$ | Insert<br>Slicer *                                                                                                |           |      | Refresh Change Data<br>Source * | Clear              | Select                  | Move<br>PivotTable    |   |
|                                                                           | PivotTable                                                               |                                                                                             |        | <b>Active Field</b> |                 | Group                               |                       | Sort & Filter                                                                                                    |           |      | ĥ                               | Change Data Source |                         |                       |   |
|                                                                           | A1                                                                       | ٠                                                                                           | $\sim$ | $f_x$               |                 |                                     |                       |                                                                                                    |           |      |                                 |                    |                         | Connection Properties |   |
|                                                                           | $\overline{A}$                                                           | B                                                                                           | c      | D                   | E               | F                                   | G                     | H                                                                                                    |           |      |                                 | K                  |                         |                       | M |
| 1<br>$\overline{2}$<br>3<br>4<br>5<br>6<br>7<br>8<br>$\overline{9}$<br>10 |                                                                          | PivotTable2<br>To build a report, choose<br>fields from the PivotTable<br><b>Field List</b> |        |                     |                 |                                     |                       |                                                                                                    |           |      |                                 |                    |                         |                       |   |
| 11                                                                        |                                                                          |                                                                                             |        |                     |                 |                                     |                       |                                                                                                    |           |      |                                 |                    |                         |                       |   |

Then in the next window click Choose Connection and select the connection you want to use.

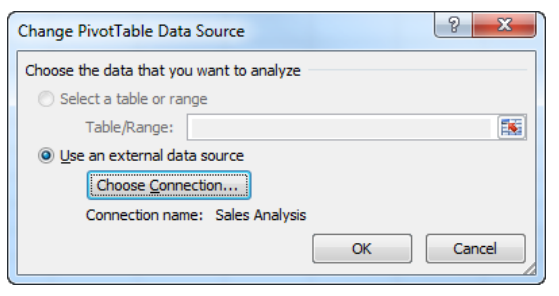

#### <span id="page-10-0"></span>**3.4 Refreshing a connection**

To refresh the data, you need to refresh the connection which effectively connects to the OLAP cube and returns the latest data available.

One connection can only be linked to a single OLAP cube. You can however have several connections in a workbook, though each pivot table can only be based on a single connection.

You can

- Refresh individual connections (Refresh) or
- Refresh all connections at once (Refresh All).

Go to: *Data* >> *Refresh All (or Refresh)*

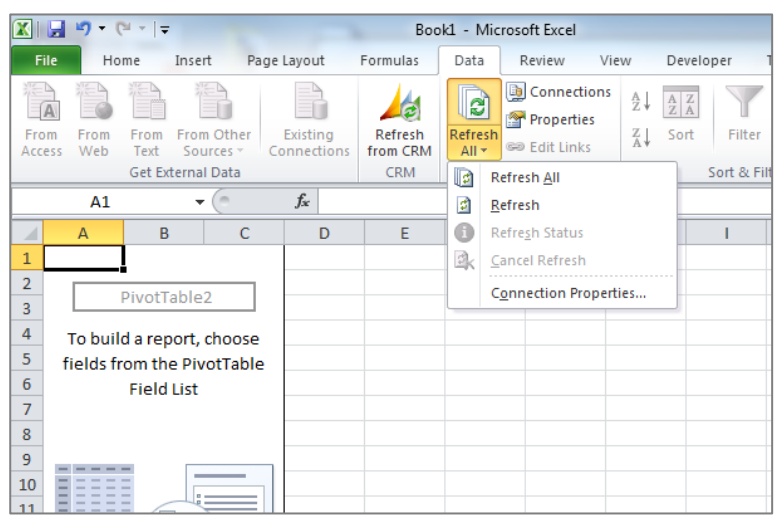

### <span id="page-10-1"></span>**3.5 Connection properties**

Each individual connection has several properties you can set. To view the list of all connections in a workbook go to *Data* >> *Connections,* which will bring up the Workbook Connections windows.

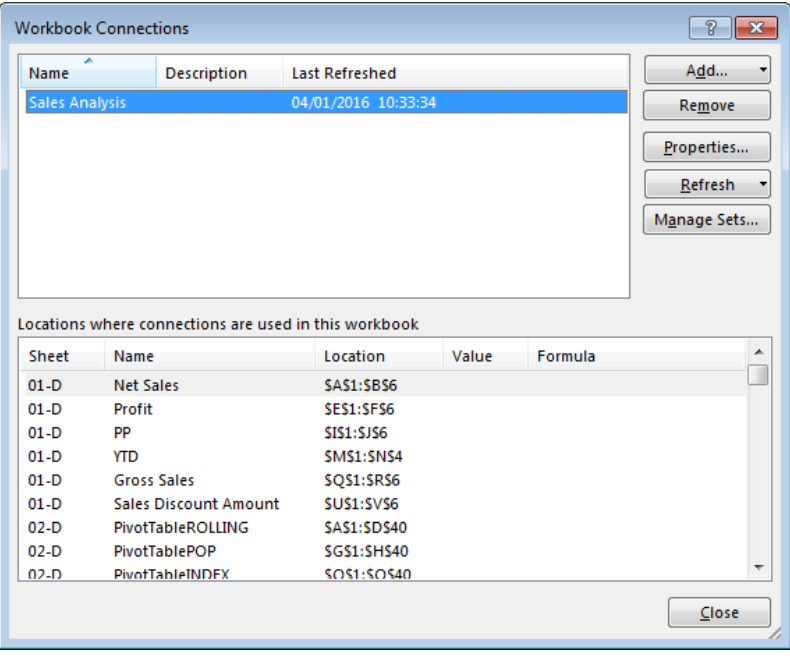

Besides having the option to also create, delete and refresh individual connections from this window, you can click on properties button to bring out the properties of the chosen connection.

On the usage tab you can control:

- 1. The refresh rate of the connection:
	- Refresh every X minutes
	- Refresh data when opening the file
- 2. OLAP Server Formatting for numbers, fonts and colors.
- 3. OLAP Drill Through which controls the number of records retrieved when performing drill though (seeing the numbers behind the number).
- 4. Language settings, which, when available, returns the names of dimensions and measures in the language of the MS Office.

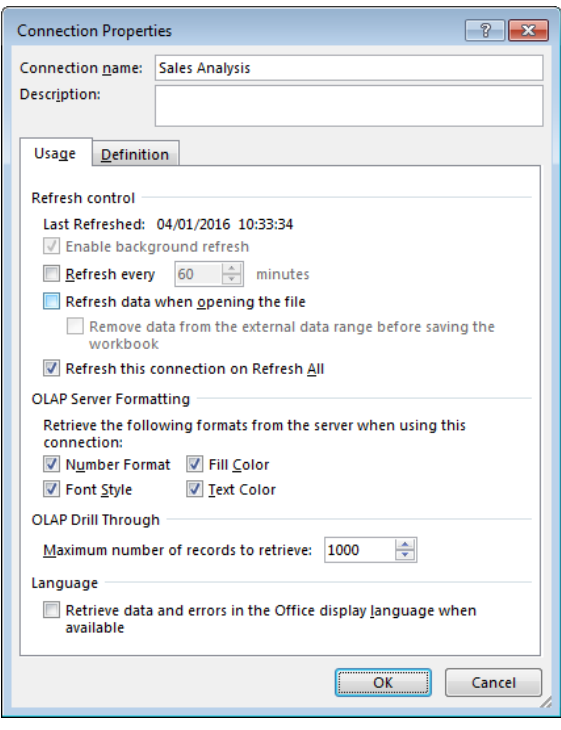

On the definition tab you can control:

- 1. The connection file used by the connection (which you can also change).
- 2. The connection string and command text (which you can also modify).
- 3. The Excel Services authentication settings which are important if you plan to use your Excel files with SharePoint Excel Services.

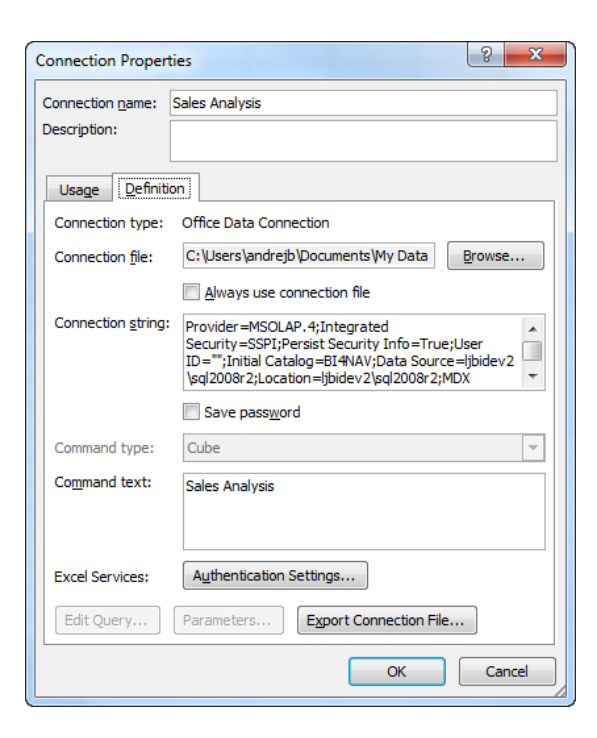

# <span id="page-12-0"></span>**3.6 Changing language**

Translations for all languages are available in every cube. Users can set-up local connection string (in Excel) with Locale ID and change the display language in BI client (Excel).

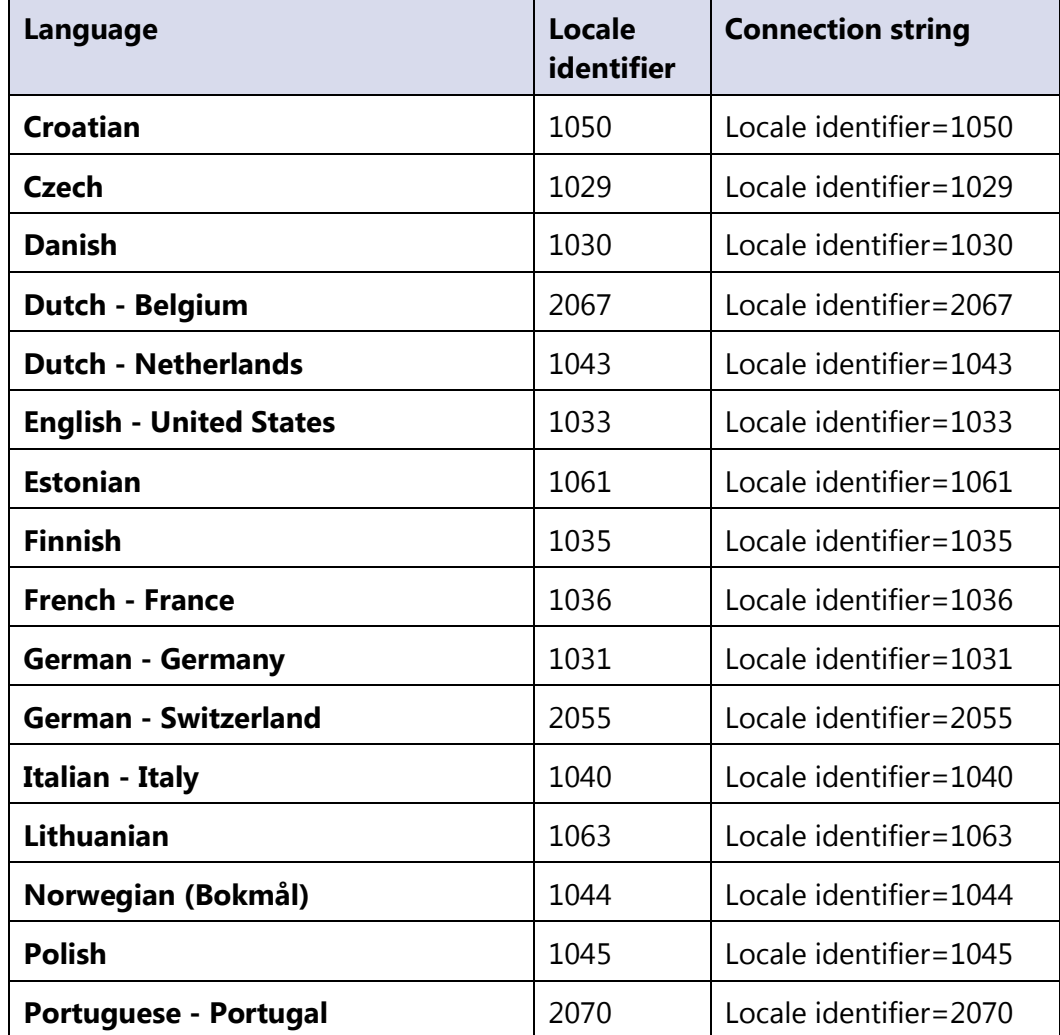

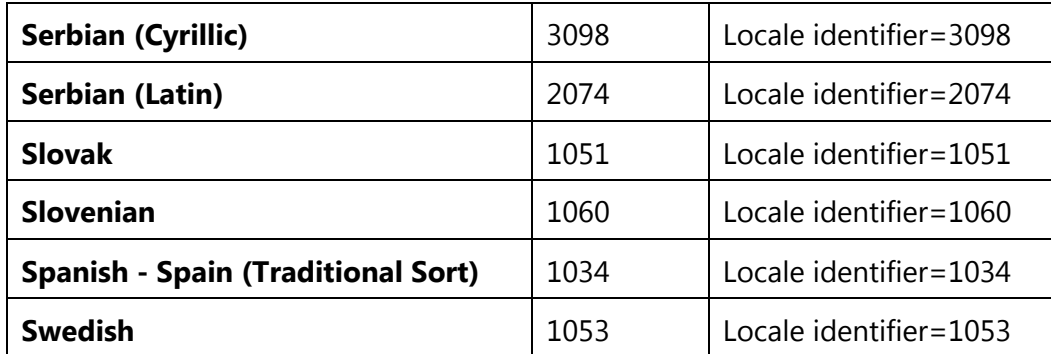

Table of available languages and locale identifiers. This feature is available on STANDARD version of Microsoft SQL server.

#### <span id="page-13-0"></span>**3.7 Exercises**

#### **3.7.1 Exercise 1 – Creating a new connection**

- Step 1: Select to create a new Analysis Services connection
- Step 2: Connect to the server BI4NAV
- Step 3: Select the BI4NAV database
- Step 4: Select sales cube
- Step 5: Rename you connection
- Step 6: Select to create a pivot table report on the existing worksheet

#### **3.7.2 Exercise 2 – Use an existing connection**

- Step 1: Select to use existing connection
- Step 2: Select the connection you created in the previous exercise
- Step 3: Select to create a pivot table report on the existing worksheet

# <span id="page-14-0"></span>4 PIVOT TABLE OVERVIEW

In Excel, a pivot table has 3 unique parts:

- Pivot table filed list, which shows the structure of the OLAP cube at the top and provides placeholders for the desired layout of your pivot table.
- Pivot table preview, where the pivot table will be created.
- PivotTable tools tabs in main menu, where you can find various options to modify your pivot table.

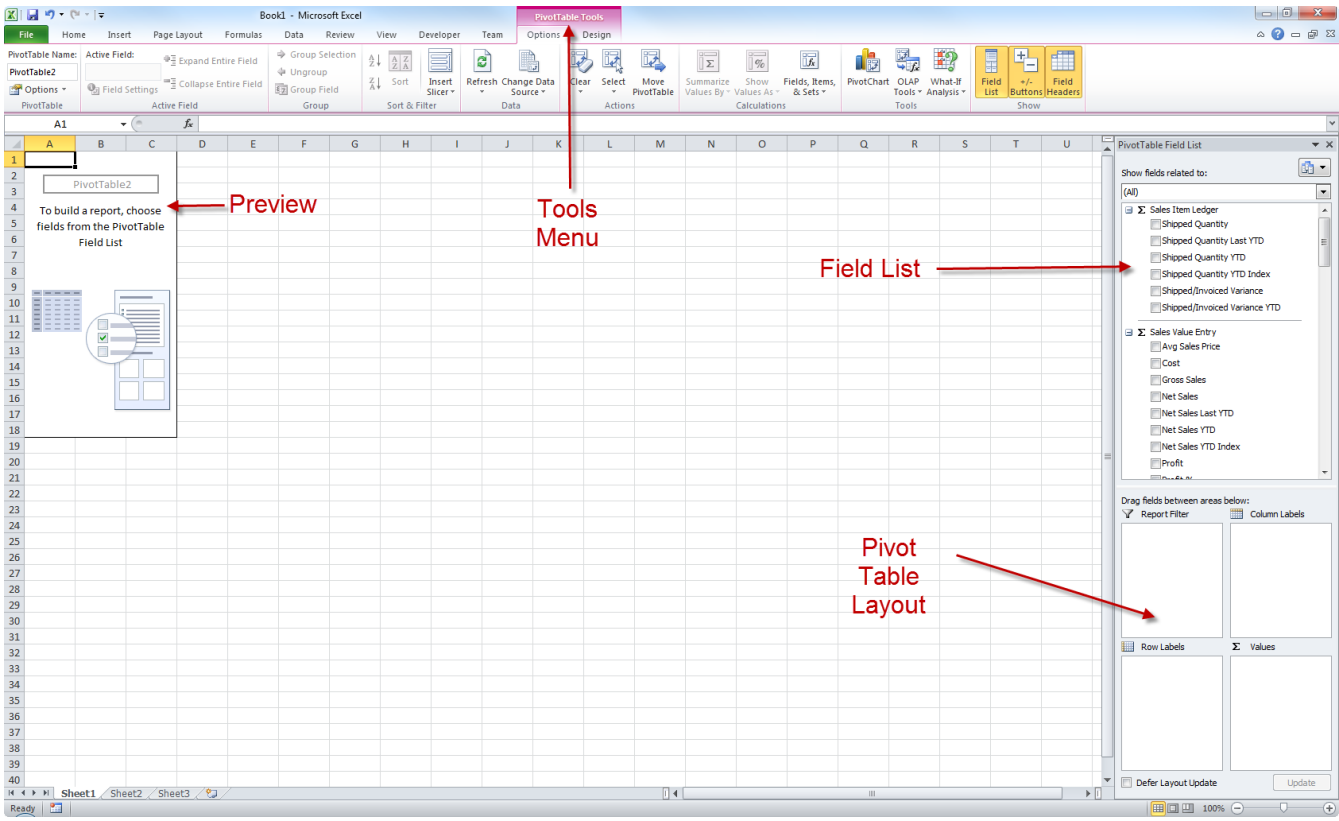

#### <span id="page-14-1"></span>**4.1 Show fields related to area**

Areas in Sales cube are:

- Sales Budgets
- Sales Values
- Sales Quantities
- Sales Orders
- Sales Delivery

#### <span id="page-15-0"></span>**4.2 Pivot table field list**

Pivot table field list contains dimension and measures.

By checking checkboxes we filter the data cube.

Checked attributes are automatically positioned in pivot table rows and columns. This can be done manually by dragging and dropping the attribute into *Column Labels*, *Row Labels*, *and Values* in *Report Filters*.

For each dimension we can examine its hierarchy by clicking on +.

Filters can be added to reports in *Report Filter*.

Top – MEASURES Bottom – DIMENSIONS ------------------------------ Sort is alphabetical

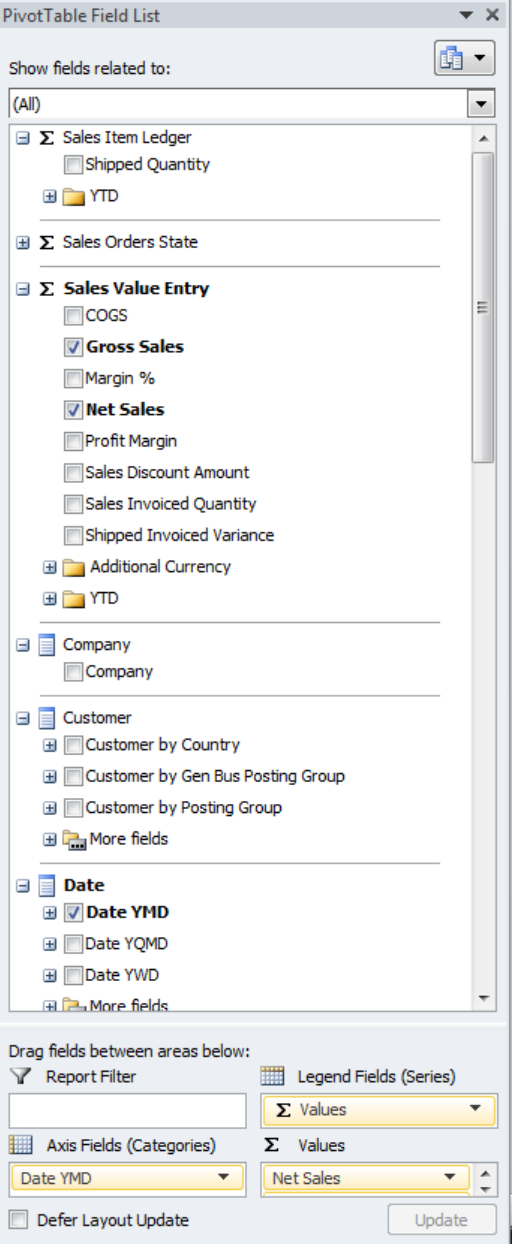

#### <span id="page-16-0"></span>**4.3 Pivot table preview**

Pivot table preview is divided in data description (dimensions) part and data value part.

Data description part contains:

- Header filter (global data filter),
- Row filter (filter applied on rows) and
- Column filter (filter applied on columns).

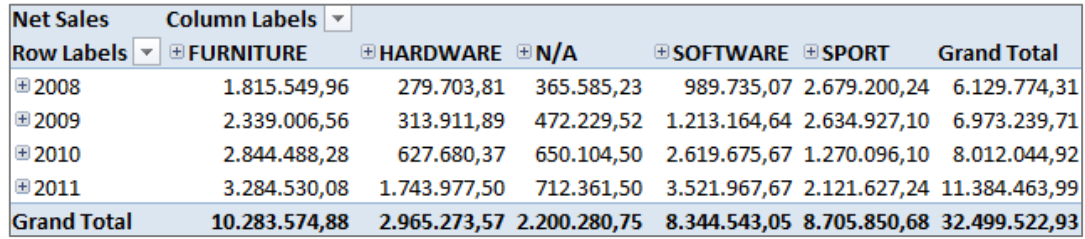

#### <span id="page-16-1"></span>**4.4 Pivot Table tools tabs**

PivotTable tools tabs are automatically shown when clicking on one or more pivot table cells.

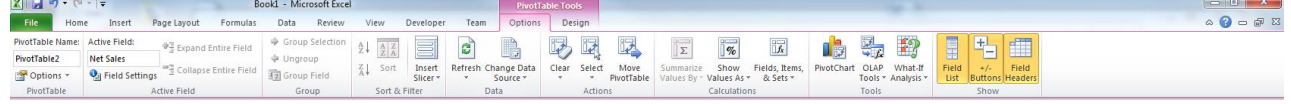

- 1. *Pivot Table Name* name of pivot table.
- *2. Options – changing pivot table options.*
- 3. *Active Field* show active cell name.
- *4. Field Settings – changing cell settings (sum, format cell…).*
- *5. Expand Entire Field – entering deeper hierarchy level of selected cell*
- *6. Collapse Entire Field – exiting deeper hierarchy level of selected cell.*
- 7. *Group Selection* active on column and row header. Grouping data.
- 8. *Ungroup* active on column and row header. Ungrouping data.
- 9. *Sort* sorting data (ascending, descending,).
- 10. *Insert Slicer*  inserting different slicers.
- 11. *Refresh* refreshing data from the data source.
- 12. *Change Data Source* choose a different data source.
- 13. *Clear* clear pivot table.
- 14. *Select* select parts of pivot table.
- 15. *Move Pivot Table* moving pivot table (into new sheet).
- 16. *Summarize Values By*  group data (power pivot).
- 17. *Show Values As*  customize pivot table values, % of total, …
- 18. *Fields, Items, & Sets* defining additional groups.
- 19. *Pivot Chart* adding pivot chart.
- 20. *Formulas* adding formulas.
- 21. *OLAP tools* Working without a connection to OLAP cube and converting into formulas.
- 22. *Field List* turn on/off data field list.
- 23. *+/- Buttons* turn on/off entering into dimension hierarchies.
- 24. *Field Headers*  turn on/off pivot table header.

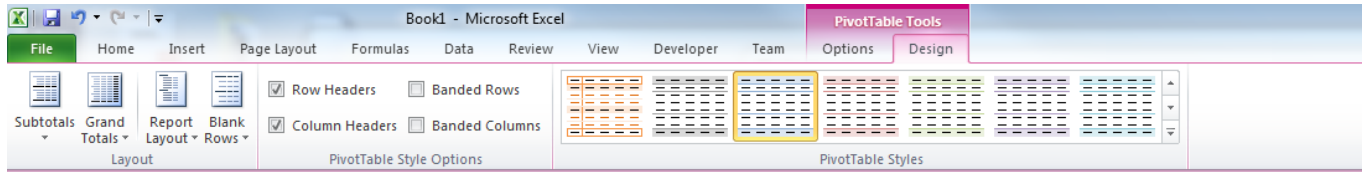

- 1. *Subtotals* turn on/off sum, moving sum in the top or bottom of the table. Sum of selected dimension values.
- 2. *Grand Totals*  turn on/off sum total and preview the sum for either column or row values. Partial sum of all dimension values.
- 3. *Report Layout*  different report layouts.
- 4. *Blank Rows*  turn on/off blank rows in dimensions.
- 5. *Row Headers*  selecting row header color.
- *6. Column Headers – selecting column header color.*
- *7. Banded Rows – even rows in other color.*
- *8. Banded Columns – even columns in other color.*
- 9. *Pivot Table Styles* Setting pivot table appearance.

# <span id="page-18-0"></span>5 WORKING WITH PIVOT TABLES

#### <span id="page-18-1"></span>**5.1 Creating, modifying and deleting the pivot table layout**

The first thing we need to do before designing our pivot table is to think about which dimensions and measures we are going to need.

Once we have identified them, we can select or just drag & drop them to the desired location in our pivot table. The fields will be shown automatically in the pivot table preview.

We can rearrange, add or remove the fields from our pivot table at any time by dragging and dropping or by using the arrow buttons and selecting the action from the contextual menu that comes up.

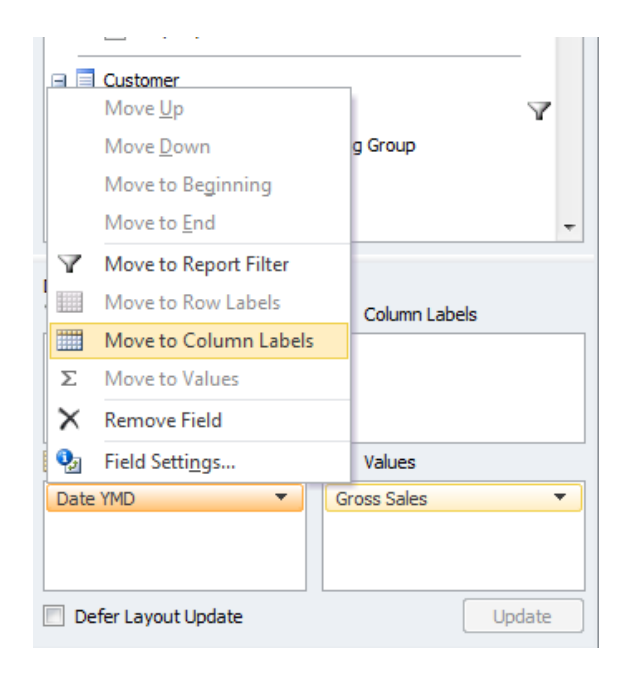

Click on the arrow next to *Date YMD* and select Move *to Column Labels*. Dimension *Date YMD will be moved from rows to columns*.

*Move to Row Labels* moves dimension from columns to rows. (Row is active only if data in the column was previously selected)

We can also use **Drag and drop**.

### <span id="page-18-2"></span>**5.2 Nesting dimensions**

When we set up multiple dimensions in columns/rows, we are talking about dimension nesting. This is very useful when we want to see related information from different dimensions grouped together.

In our example we want to see how well our salespeople did within the years. In the pivot table field list we select the *Salesperson - Purchaser* dimension and drag it below the *Data YMD* dimension. The order in which dimensions appear is important, because the order defines the grouping.

Adding dimension:

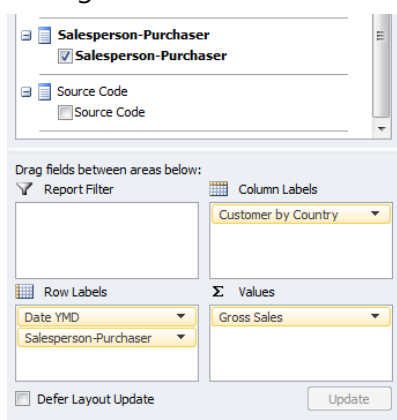

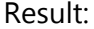

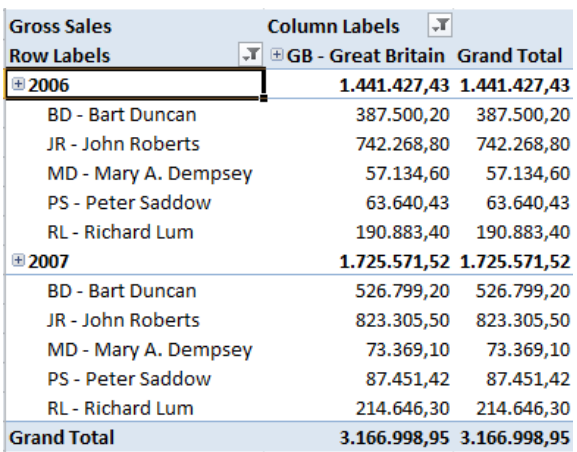

#### <span id="page-19-0"></span>**5.3 Exercises**

#### **5.3.1 Exercise 1 – Creating a new pivot table**

We will create a report showing Net Sales by Customer by country over years

Step 1: Drag Customer by country to row labels

Step 2: Drag Date YQMD to columns labels

Step 3: Select Net Sales and see it being added to the Values

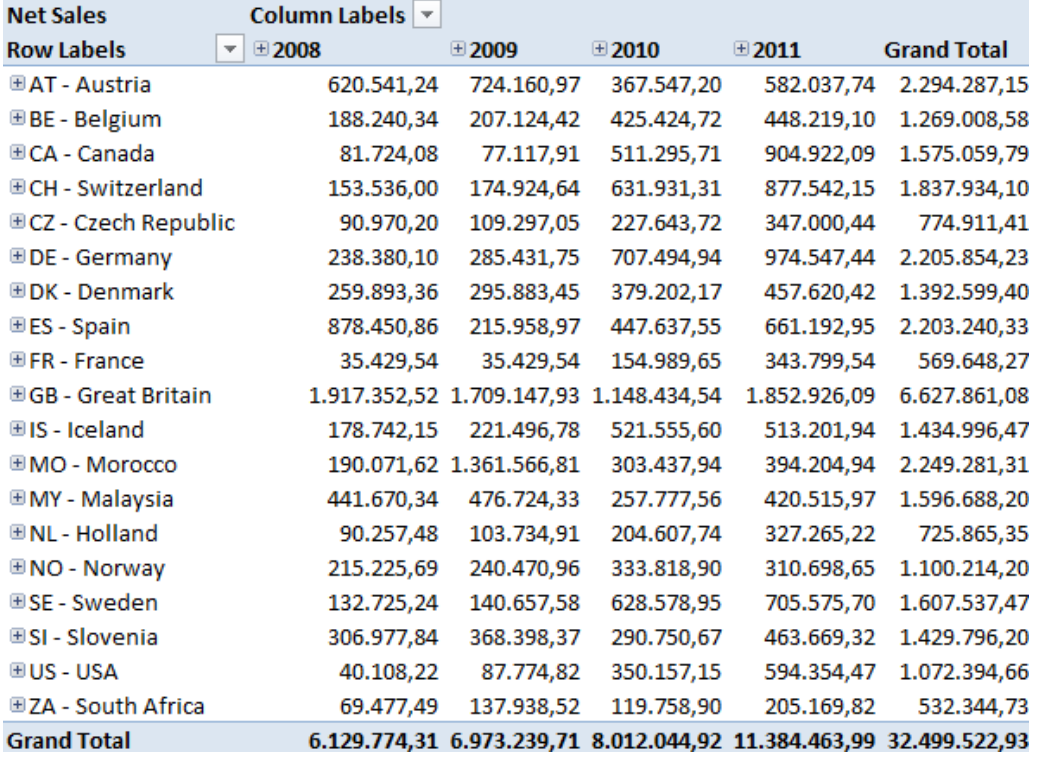

#### **5.3.2 Exercise 2 – Modify layout**

Use the report you created in exercise 1 (copy the existing report to a new sheet).

Step 1: Drag the date dimension in the filter.

Step 2: Select additional measures: Cost, Profit.

Step 3: Replace customer by country dimension with Bill to customer dimension in row label

Step 4: Which Bill to Customer was the most profitable? **HINT:** (Sort on Profit from biggest to smallest)

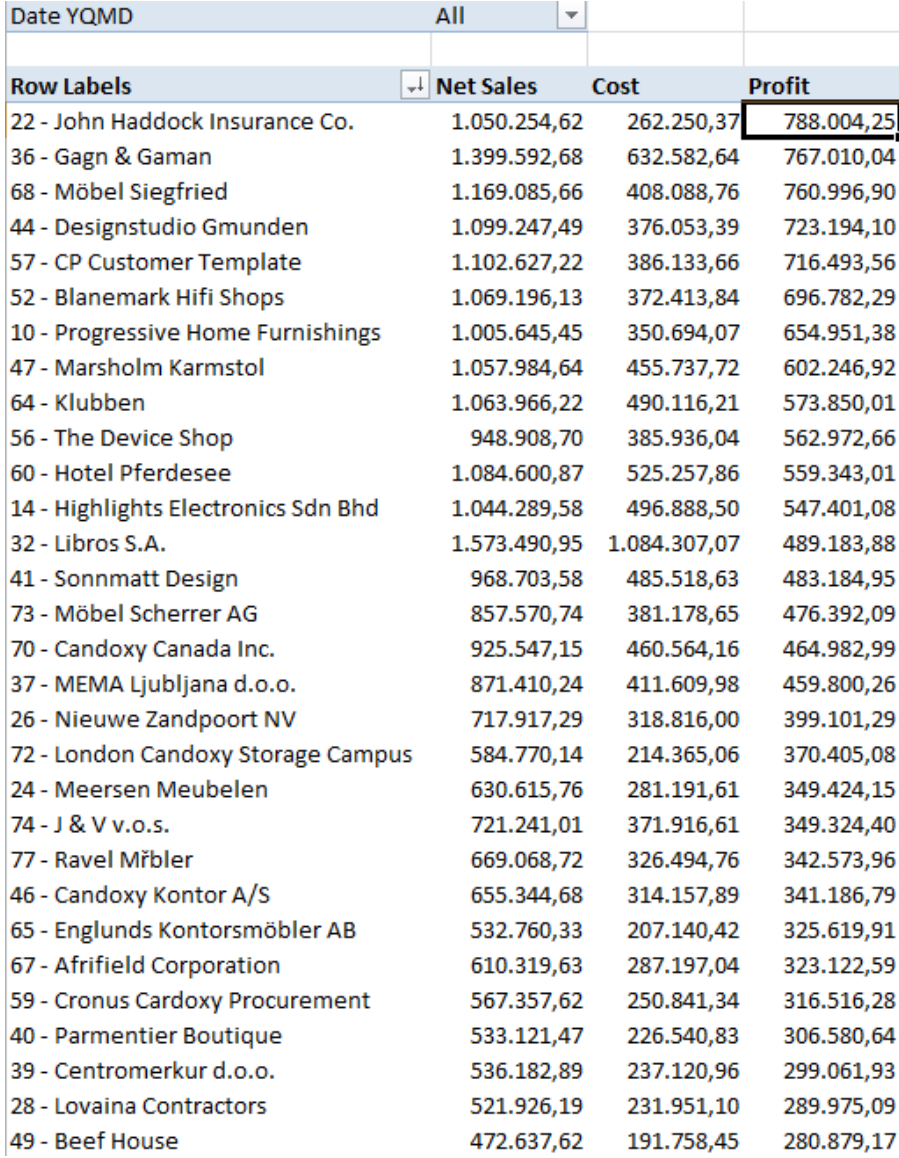

#### **5.3.3 Exercise 3 – Nesting dimensions**

Use the report you created in exercise 1 (copy the existing report to a new sheet).

Step 1: Remove the Customer by Country from the report.

Step 2: Drag Item by Category to rows.

Step 3: Drag Salesperson-Purchaser below Item by Category in rows.

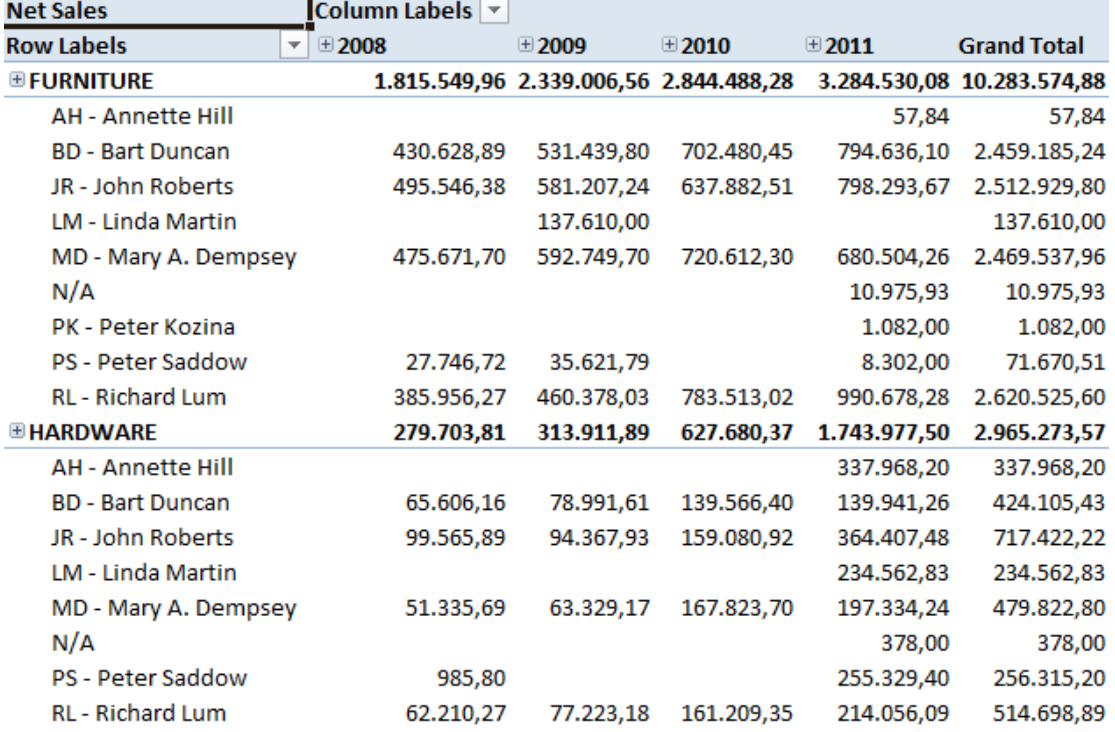

# <span id="page-22-0"></span>6 DATA DISPLAY OPTIONS

#### <span id="page-22-1"></span>**6.1 Dimension browsing (hierarchies)**

Dimension browsing is one of the most interesting pivot table features. Each dimension usually has at least one hierarchy defined. By browsing a specific dimension hierarchy we can access more detailed data in a very simple and effective way just by clicking on + next to the dimension.

The result is shown in the next picture. The procedure can be repeated until we reach the lowest hierarchy level (In our example the lowest level is day).

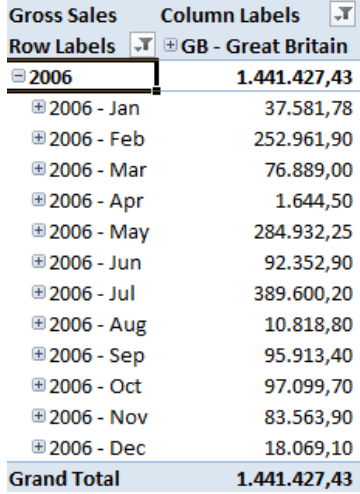

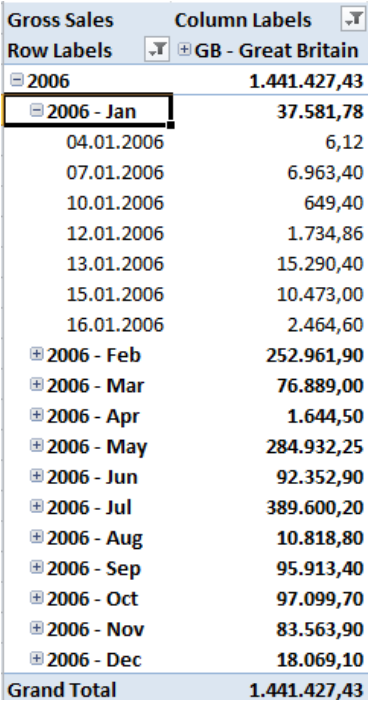

#### <span id="page-22-2"></span>**6.2 Sorting data**

Sorting can performed with standard Excel functionality. In pivot tables we can sort by dimensions and measures. Sorting in ascending or descending order is always possible. The more advanced options are context based and depend on whether we want to sort dimensions or measures. By rightclicking a field and selecting *Sort >> More Sort options* we will be presented with the relevant possibilities.

#### Dimension Sort options: Measures Sort Options:

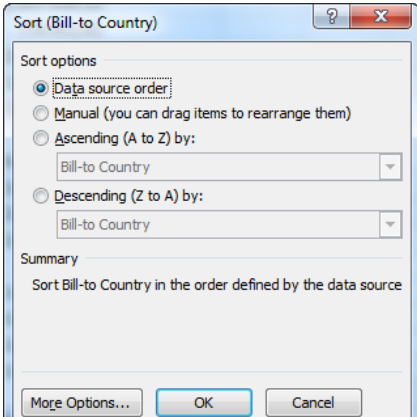

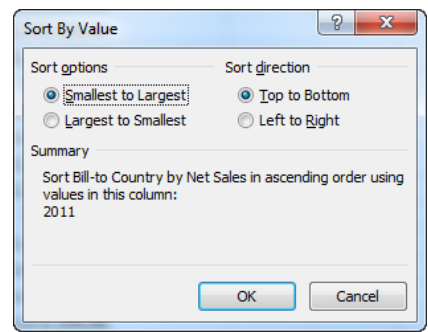

#### <span id="page-23-0"></span>**6.3 Filtering data**

Filtering allows us to limit the data presented to us based on certain conditions. Like with sorting, we can filter on dimensions and measures and for that we have two types of filters plus a special Top filter option:

- Label filters
- Value filters
- Top filter

Any pivot table can also contain a report filter, which is a dimension filter applied to the entire report.

#### **6.3.1 Label filters**

Label filters are based on dimension values.

In our example we wish to display only gross sales in Canada, therefore it is necessary to setup a filter on *Customer by Country* dimension. This is done by clicking on icon  $\boxed{\cdot}$  and choosing a filter value. We can also filter by multiple values. For more options on setting Label filters you can also select *Filter >> Label Filters…*

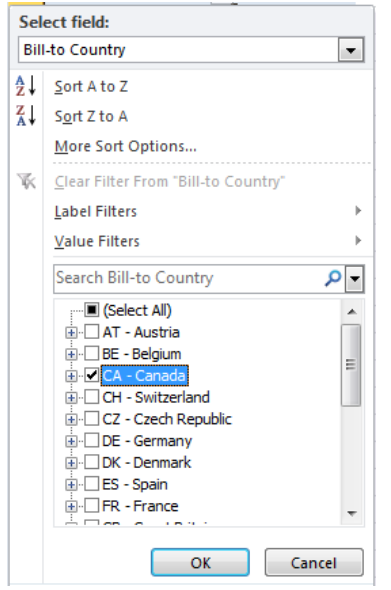

We can have filters set on rows and columns at the same time for any dimension present. We will set up the filter for our date dimension on years 2006 and 2007.

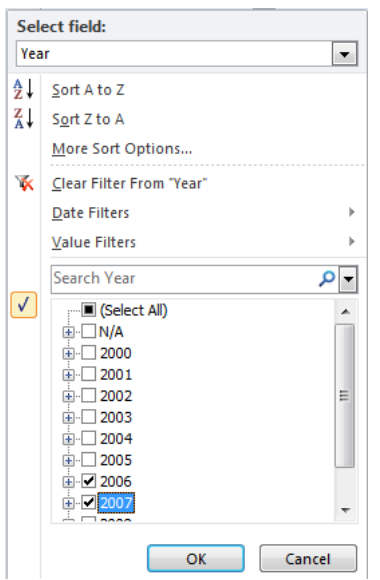

If we wish to remove filter, we right click on a dimension value and select *Filter >> Clear Filter From …* in drop down menu.

#### **6.3.2 Top 10 filters**

We can filter our data to display top X customers, vendors ... To set a Top filter we right click on one of the countries in our rows and select *Filter >> Top 10…* from the drop down menu.

In the Top 10 Filter window we control whether we want to select top or bottom members, the number of members, whether we want to count them as individual items or percentages and by which measure we want our filter to display. Please note that you can choose any measure in the OLAP cube, even if it not present in the pivot table.

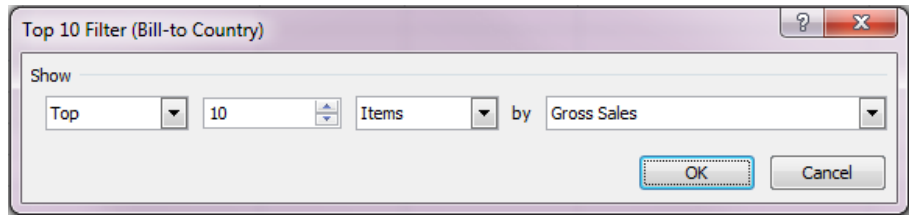

#### **6.3.3 Value filters**

Value filters are based on the measure values and are set up by right clicking and choosing *Filter >> Value Filters…* from the drop down menu.

In the Value Filter window we select the measure on which we want to base our filter on, and the condition for the filter.

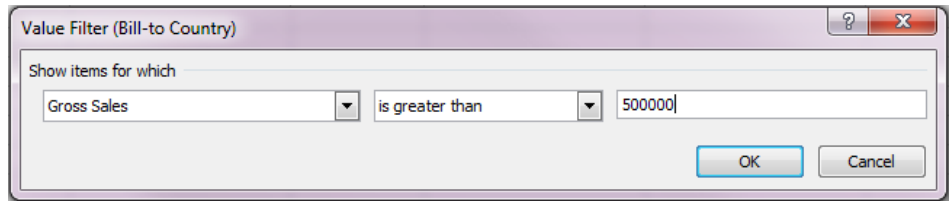

#### **6.3.4 Report filters**

Report filter is a separate placeholder in the pivot table layout. Only dimensions can be a part of the report filter. By setting report filter you are filtering all the other measures and dimensions in the pivot table (in rows, columns and measures).

Report filters appear above the pivot table and you can set a value by clicking on the  $\Box$  icon next to the name.

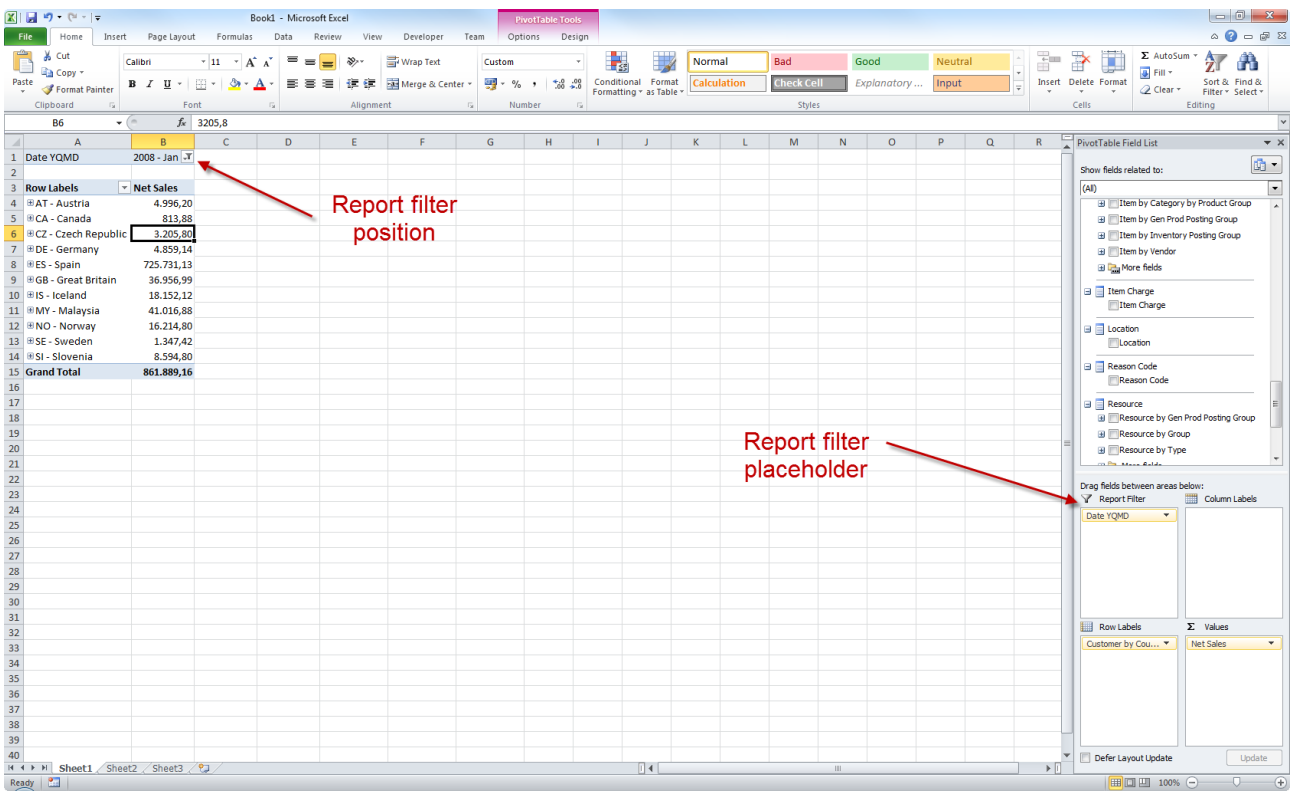

#### <span id="page-26-0"></span>**6.4 Slicers**

A special kind of report filters introduced in Excel 2010 are Slicers. Slicers offer several advantages over standard report filters:

- They are a much more visual way to present your filters and you can quickly see what you have filtered on and even indicate where there is no data.
- They can be tied to more than one pivot table (if they use the same connection)
- They can be formatted, customized and rearranged.

To create a Slicer you can select the pivot table and click *Options >> Insert Slicer*. This brings up a window where you can select individual hierarchy levels of dimensions to create desired slicers. Each level will create a separate slicer.

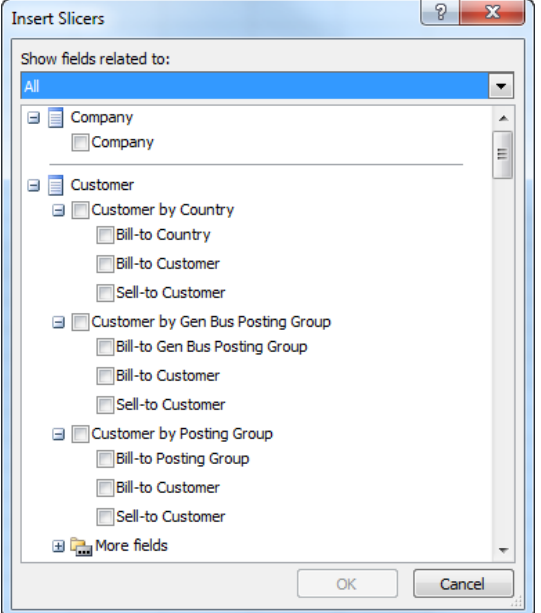

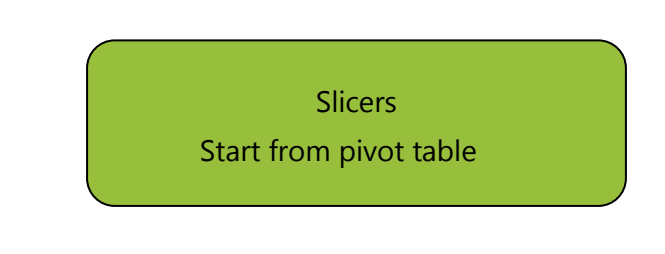

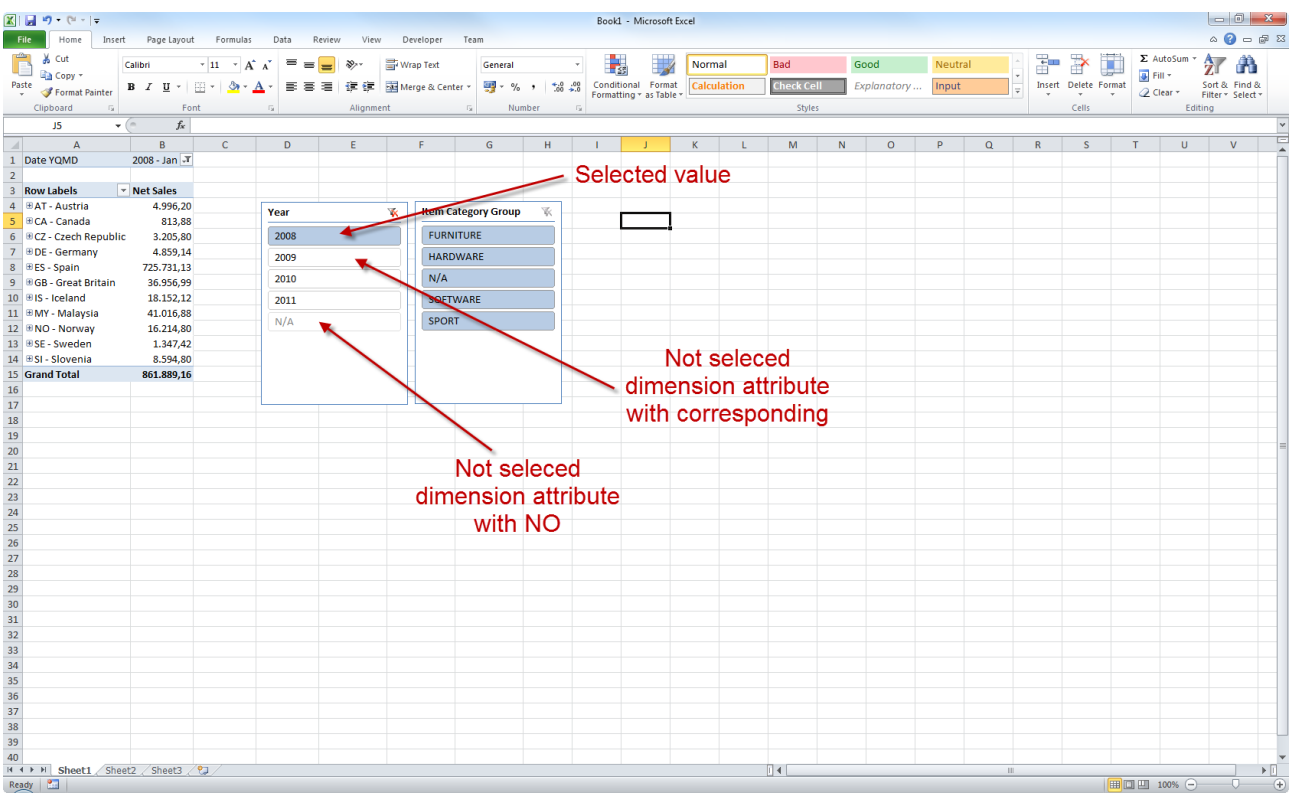

There is a new Slicer Tools tab available when you select a slicer. This gives you several option to customize the appearance and behavior of your Slicer.

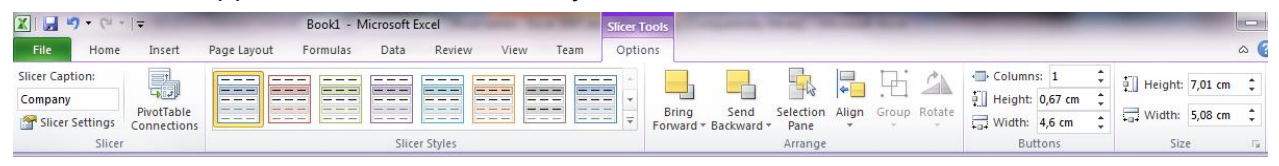

- 1. *Slicer Caption* name of the slicer.
- 2. *Pivot Table Connections* connection between slicer and pivot table.
- 3. *Slicer Styles* slicer style.
- 4. *Bring Forward* position of the slicer.
- 5. *Send Backward* position of the slicer.
- 6. *Selection Pane* turns on the ribbon with all slicers.
- 7. *Align* position of the slicers.
- 8. *Group* slicers grouping.
- 9. *Rotate* rotates the slicer.
- 10. *Buttons* defining option buttons in the slicer.
- 11. *Size* defining slicer width and height.

#### <span id="page-27-0"></span>**6.5 Search**

Another powerful new feature of Excel 2010 is the Search.

By clicking on the icon  $\Box$  you will see the Search box in the dropdown menu. Based on the selected field of the dimension hierarchy you can search for members by typing in the box. The results are filtered on-the-fly as you start typing. This is very useful when you want to find a specific member in a large dimension (for example a specific customer from the customer dimension, or all documents that start with 011…).

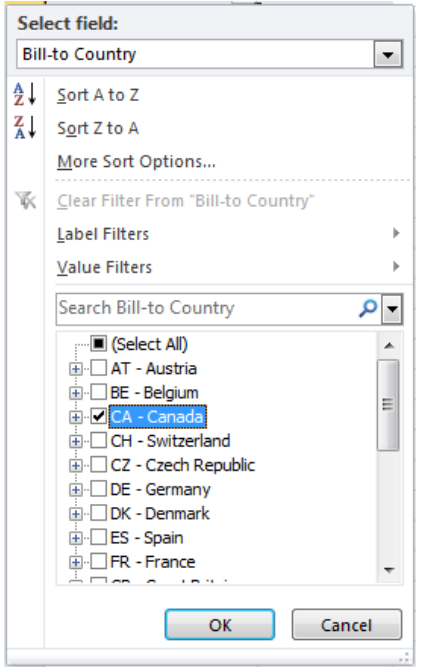

You can select more options by clicking on button on the right area of search window so that you can search by different hierarchy levels:

- Country
- Territory
- City
- Customer

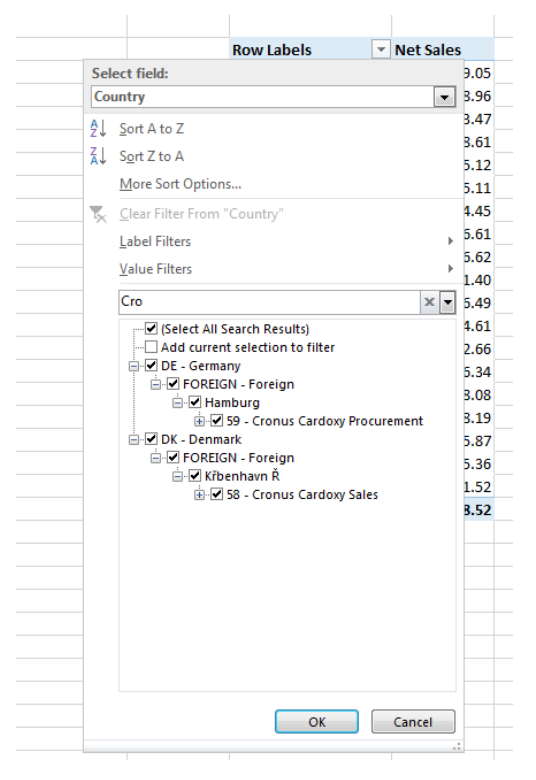

Search by different hierarchies

#### <span id="page-29-0"></span>**6.6 Subtotals, dimension levels display and grouping**

#### **6.6.1 Subtotals**

By default, your pivot table will show Subtotals for various dimension hierarchy levels when you drill down. We can turn it off by removing the thick in front of Subtotal option in the right-click drop down menu.

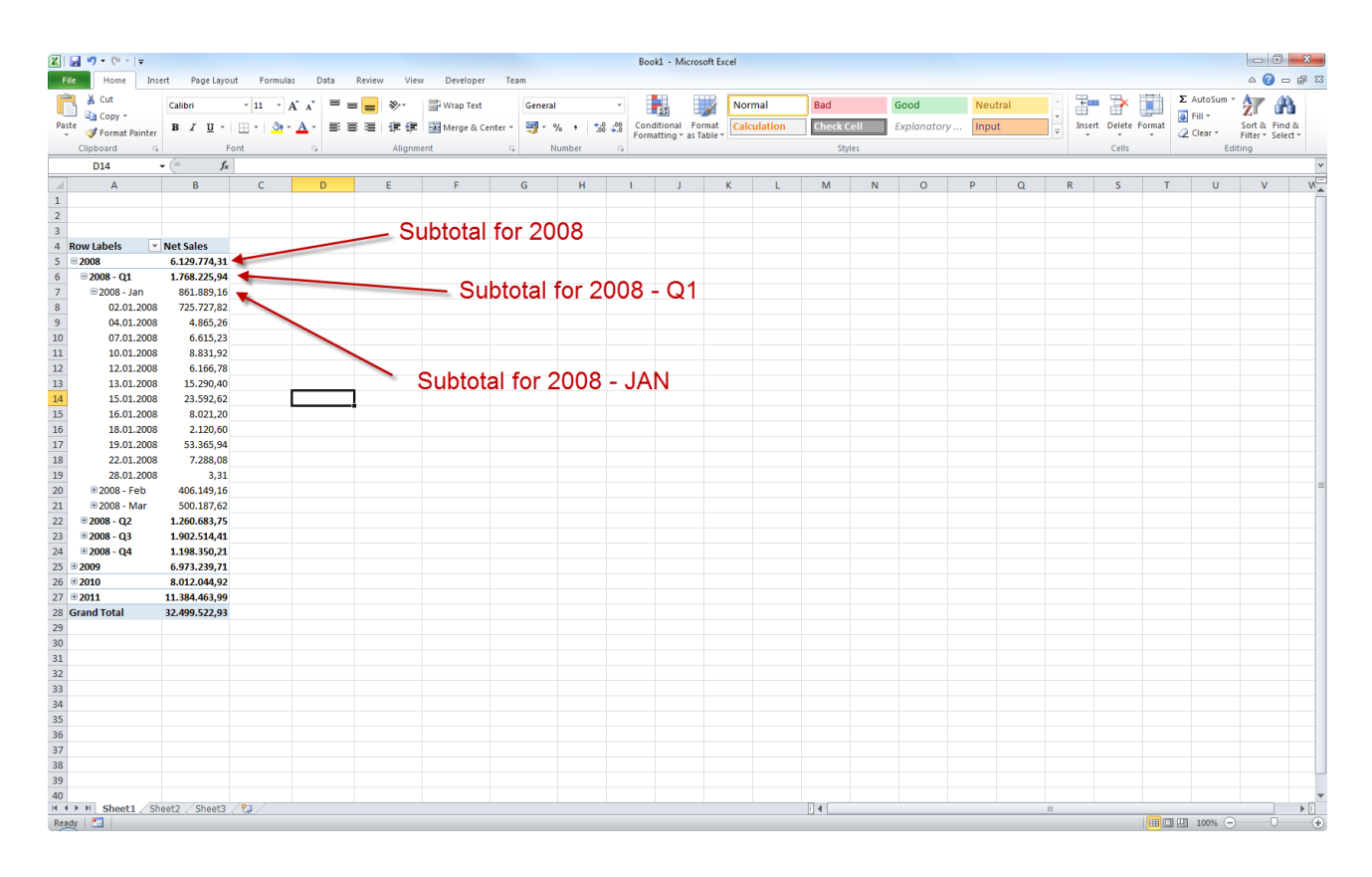

#### **6.6.2 Dimension levels display**

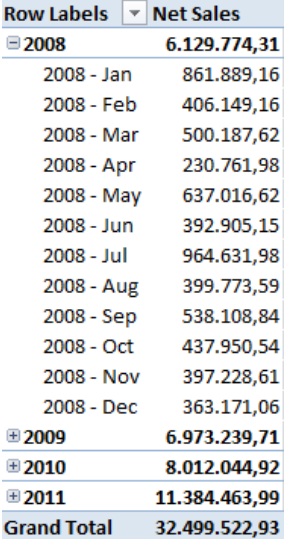

When browsing dimensions, many times pivot tables become too big. In the example above we browsed to the deepest level of *Date YQMD* dimension.

We can hide individual level from the hierarchy by right clicking on the field and select *Show/Hide Fields*. This can help us in keeping our pivot tables easier to read and understand. In the below example we hid the quarter and day level of the Date YQMD dimension.

#### **6.6.3 Grouping dimension data**

In pivot tables we can group data into custom groups. In our example we will group years 2010 and 2011.

We select the cells for 2010 and 2011 and right click to open the drop down menu. There we select *Group…* option. This can be also done by clicking pivot table tab *Options* >> *Group* >> *Group Selection*.

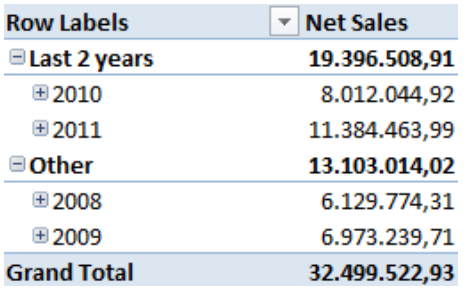

Grouping: ad hoc, local, My top customers

We can rename the groups by clicking on their name and typing.

If we wish to ungroup, we select a group, right click to open drop down menu and select *Ungroup…*  option. We can also do it by clicking *Options* >> *Group* >> *Ungroup*.

#### <span id="page-30-0"></span>**6.7 Exercises**

#### **6.7.1 Exercise 1 – Filters, Search and Sort**

Step 1: Create a new report with Bill-to-Customer in rows, Item by Category in report filters and Net Sales and Profit % as measures.

Step 2: Set the report filter to Disk Product Group by Searching for "DISK" (remember to set the Product Group Level!)

Step 3: Set a TOP 10 display filter by Net Sales

Step 4: Sort the pivot table descending by Profit%

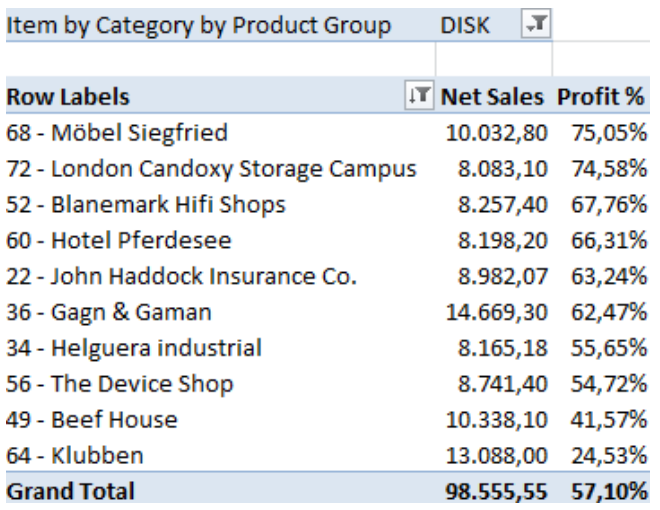

#### **6.7.2 Exercise 2 – Slicers**

Use the report created in the previous exercise.

Step 2: Click on the pivot table and click Insert Slicer

Step 3: Select Date YMD Year and under More Fields Month for the Slicers and click OK.

Step 4: Resize the Month slicer and increase the number of columns to fit all the members.

Step 5: Filter on Year 2010 and Month of June

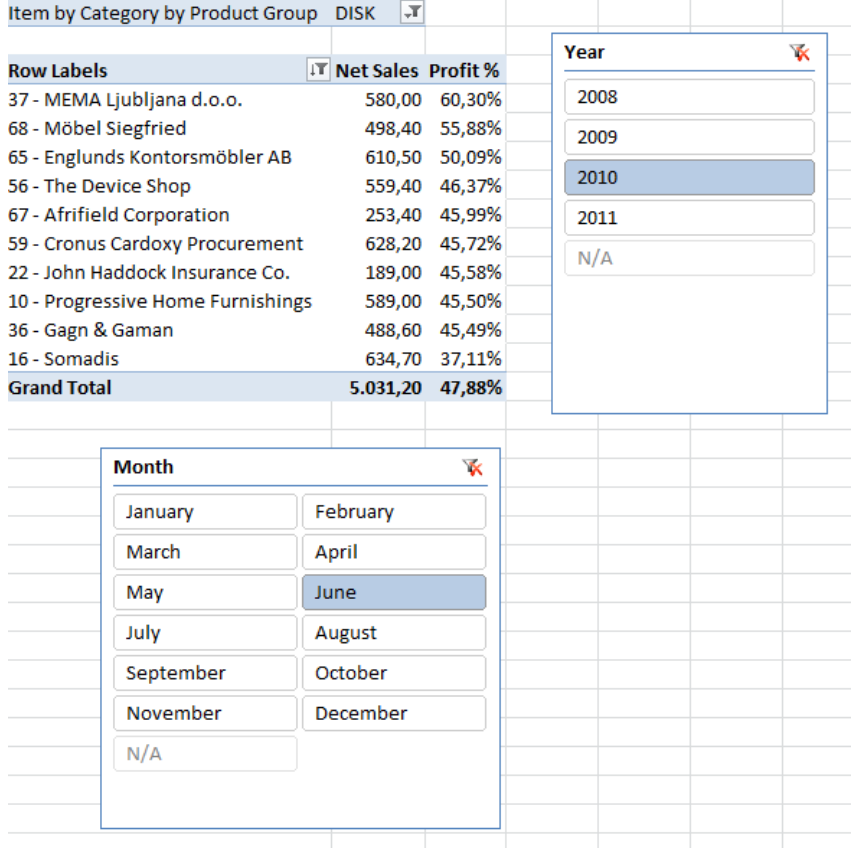

# <span id="page-32-0"></span>7 FORMATTING

#### <span id="page-32-1"></span>**7.1 Pivot table formatting**

For pivot table formatting we can use all common Excel formatting functions. We can change font size, colors, cell size, cell color...

Style does not change when we nest dimensions, add new dimensions and refresh data...

We can find all formatting options in *Styles* toolbar. We can find it in *Microsoft Excel* >> *Home* tab. There is also separate PivotTable Styles section on the Design tab of the pivot table Tools group.

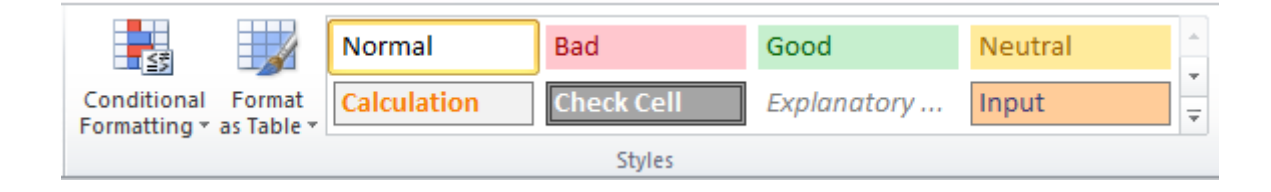

#### <span id="page-32-2"></span>**7.2 Displaying and formatting measures**

We manage measures in the same way as dimensions. Usually we wish to show measures in a specific format (numbers, percentage ...) and style (red for negative or based on certain condition).

In our example we remove the *Sales-purchaser Person* dimension and we add the *Sales Discount Amount* measure. By doing this we are able to see by years what the discount amount was.

#### **7.2.1 Show values as…**

By default measures are shown in the format defined in the OLAP cubes. But, for example, we are sometimes interested in percentage values rather than the actual values. In this way we can monitor changing measures throughout a period of time in a more descriptive way. In our example we will show *Gross sales* in percentage.

We select the cells we want to format and right click. In the drop down menu we select *Value Field Settings*. We can do this also by *Options* >> *Active Field* >> *Field Settings*.

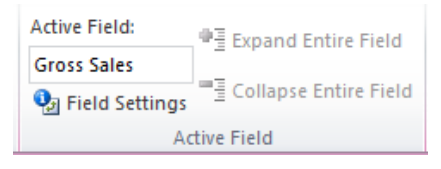

Other way of showing value in percentage, you need to select appropriate measure and click on icon *Show Value As* in the ribbon.

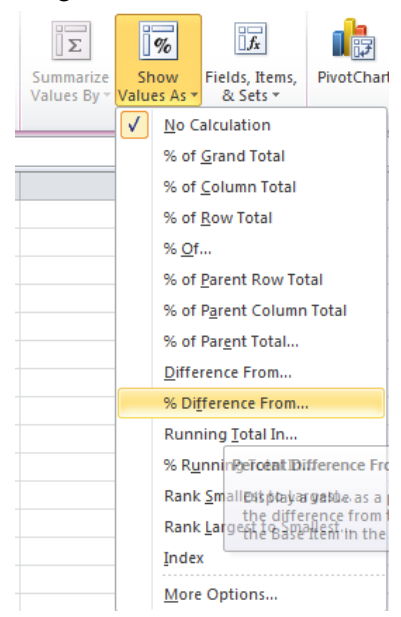

#### <span id="page-33-0"></span>**7.3 Conditional formatting**

Conditional formatting enables us to visually indicate outliers based on the conditions we define. Including traffic lights into a pivot table is presented in this chapter. Traffic lights help managers to observe business indicators and take measures if necessary. There are however other types available as well:

- *Highlight Cells Rules* highlight: greater than, lower than, equal to, between…
- *Top/Bottom Rules* Displaying top 10, bottom 10, top 10 %, bottom 10 %, above average, below average…
- *Data Bars* graphically displaying cell values.
- *Color Scales* displaying cell color according to its value
- *Icon Sets* displaying cell icons according to its value (arrows, traffic lights…).

First we have to select the cells we want to add traffic lights to. Then we go to *Microsoft Excel* >> *Home* >> *Conditional Formatting* >> *Icon Sets*.

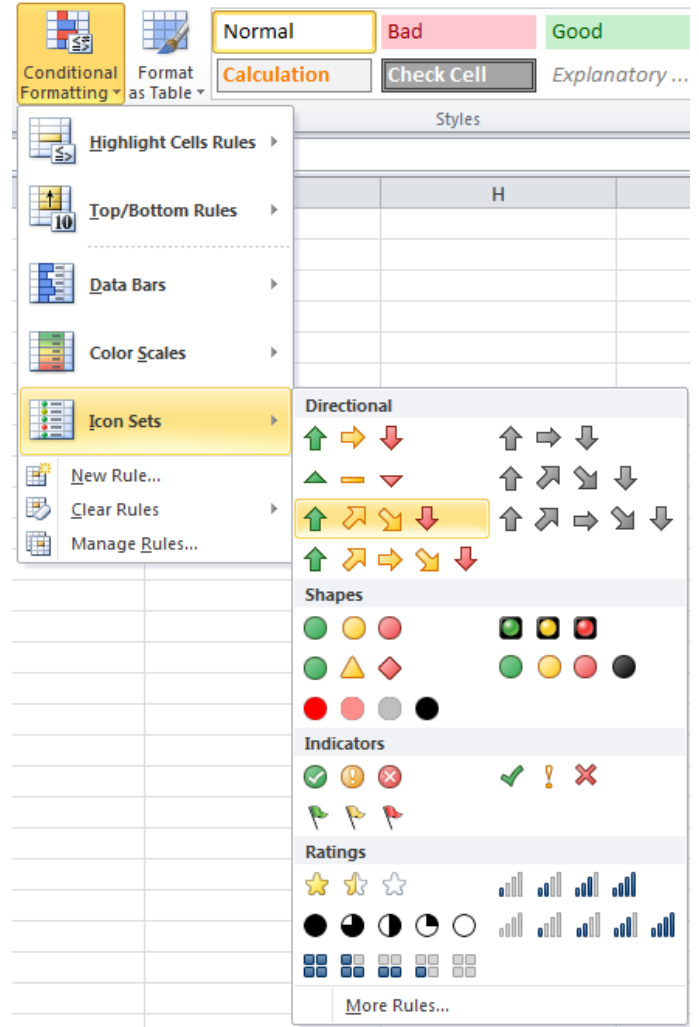

Selected traffic lights are automatically assigned to rows. By default Excel selects a light according to the averages. If we wish to have our own rules we click *More Rules…*

In *Apply Rule To* – we select the location of the traffic light cells. In *Select a Rule Type* we select a rule type. In our case the rule is determined by cell values. In *Edit the Rule Description we set up rules* for each light. We click *OK*.

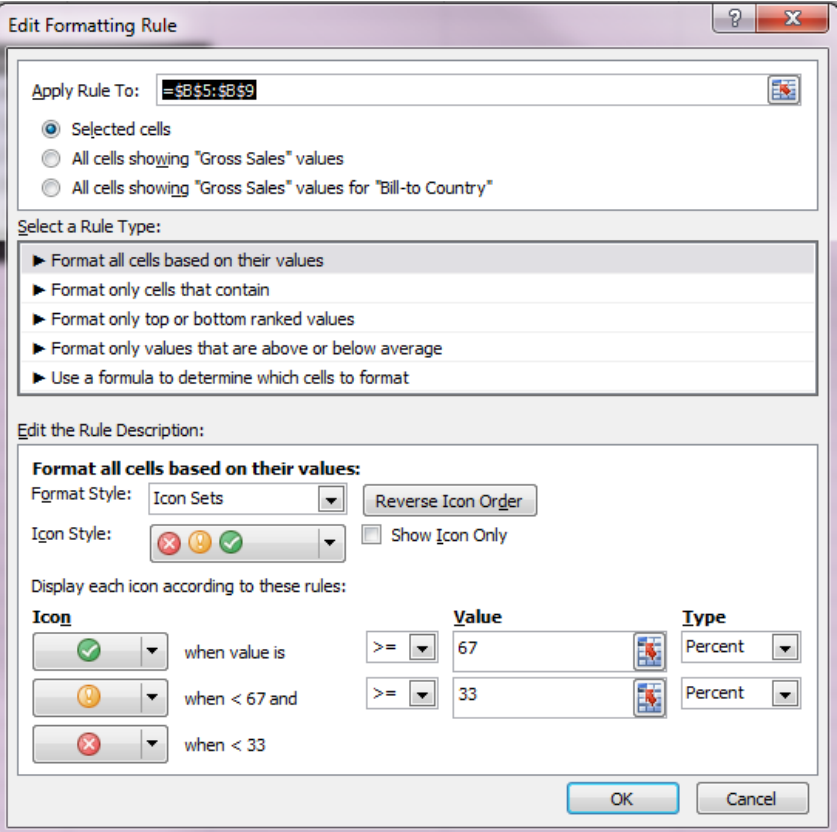

### <span id="page-34-0"></span>**7.4 Exercises**

#### **7.4.1 Exercise 1 - Formatting**

Create report Sales by country in Dec 2009 over multiple measures.

Step 1: Connect to server to establish connection to Sales cube.

Step 2: Select Customer by country (Row label).

Step 3: Drag Net Sales, Net Sales YTD and Net Sales YTD index in column label

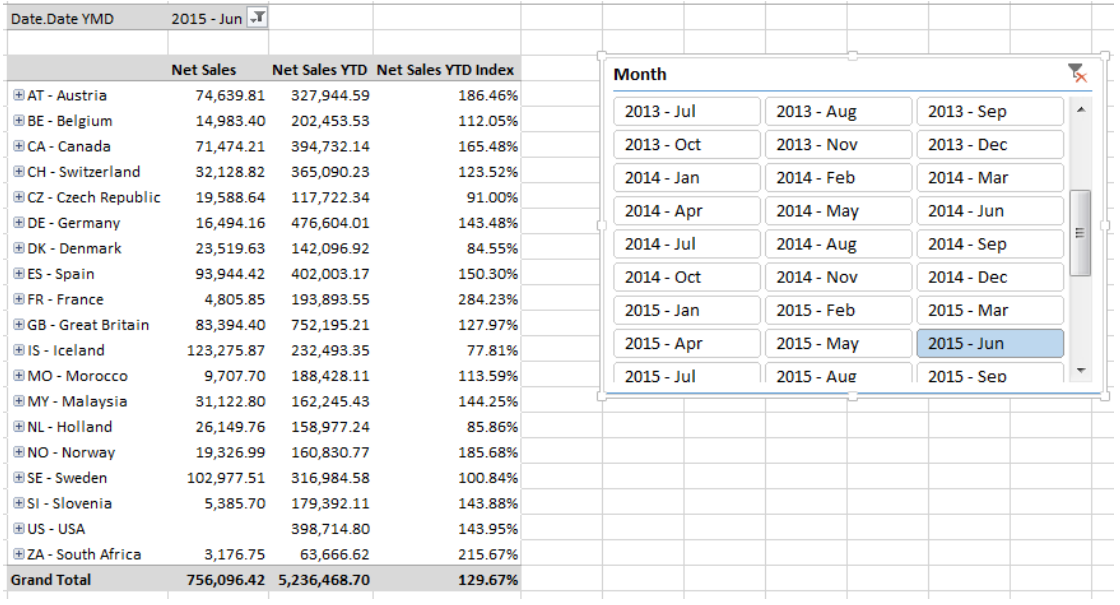

Step 4: Which country has the biggest YTD index?

Step 5: Format numbers to remove decimals.

Step 6: Drag Net Sales (again) in column label and sort by Net Sales YTD.

#### Step 7: Show Net Sales **as percentage of column**.

Step 8: Use conditional formatting

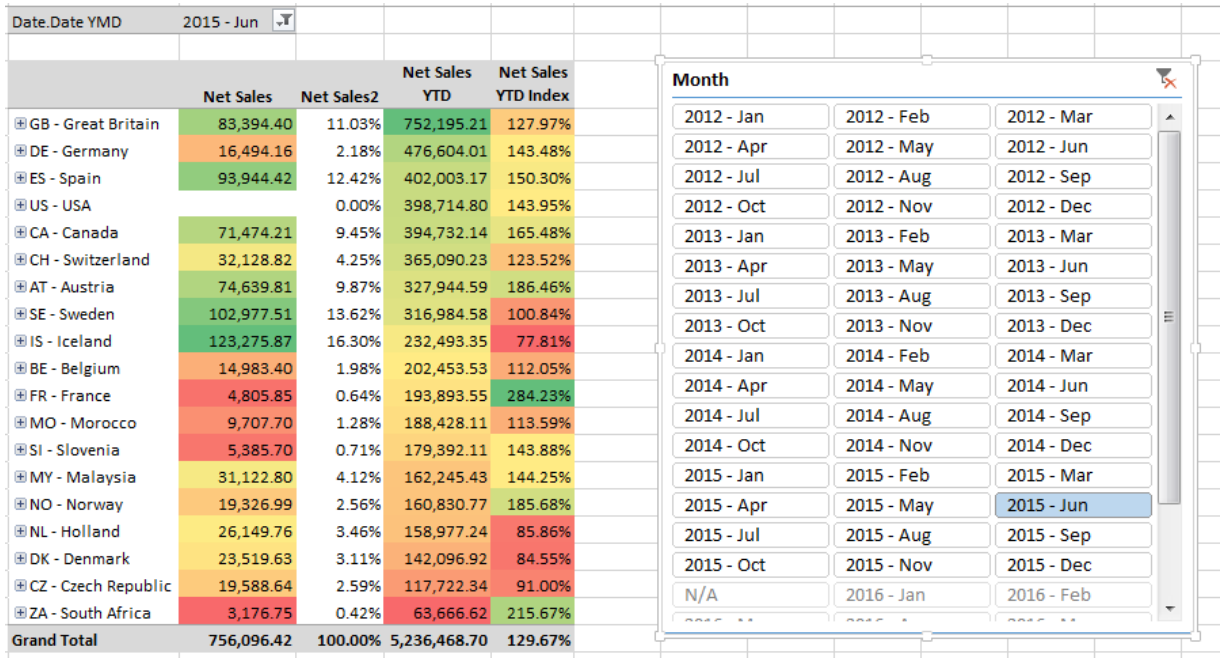

#### **7.4.2 Exercise 2**

Bill to sell to ship to over net sales

Step 1: Copy existing report you created in exercise 1 on same sheet.

Step 2: Remove all measures except net sales.

Step 3: Filter year 2006 in the background.

Step 4: Filter country GB in the background.

Step 5: Add bill to, sell to, and ship to dimension in row label.

Step 4: Add additional measures shipped quantity, shipped/invoiced variance in column labels.

Step 5: Format measures (no decimals)

#### End result

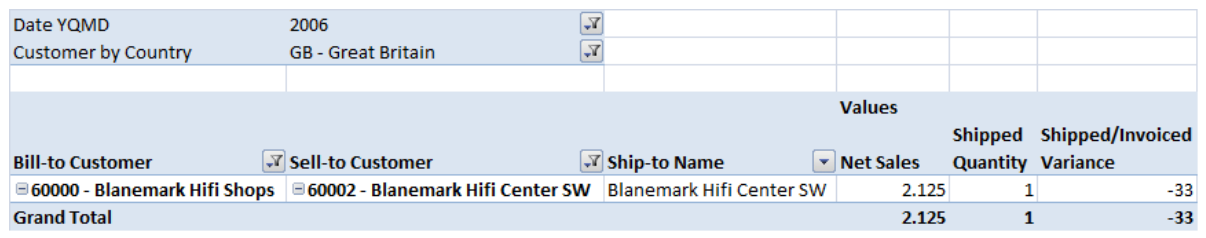

#### **7.4.3 Exercise 3**

Sales/purchaser over multiple measures over customer by county and year 2009 Dec.

Step 1: Create new report on the same sheet.

Step 2: Select Sales/Purchaser dimension and drag it to row label.

Step 3: Drag Net sales, profit, Net sales last YTD… to column label.

Step 4: Put Date dimension in the report filter and set filter 2009 – Dec.

Step 5: Put Customer by country dimension in report filter and set it for Switzerland.

Step 6: Format numbers.

HINT: You have to format the description of measures to get the same result as in picture.

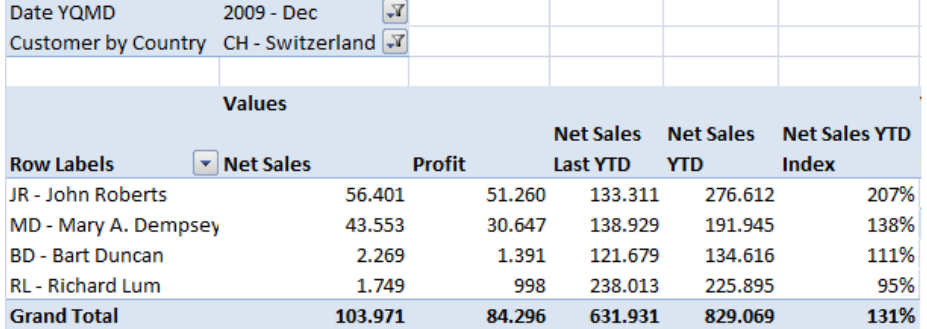

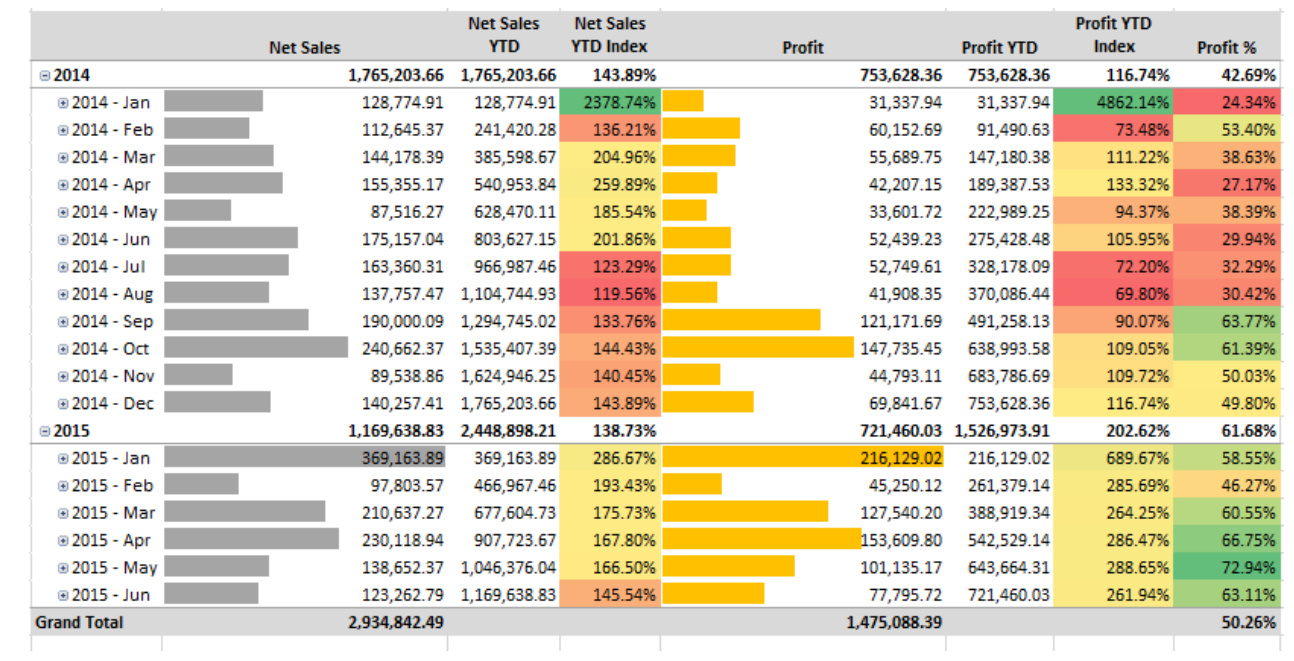

### **7.4.4 Exercise 4Conditional formatting in action:**

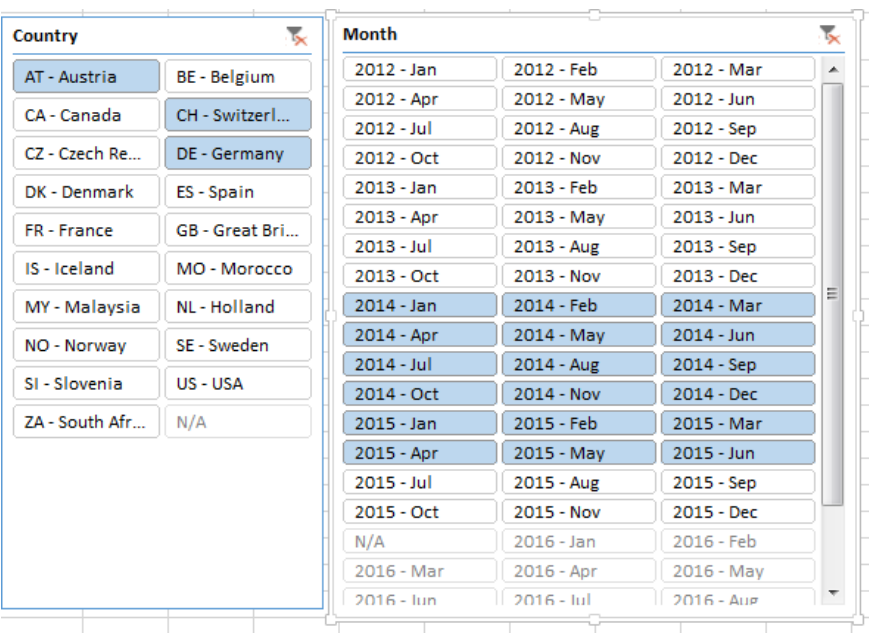

#### **7.4.5 Exercise 5**

Trend analysis: Net sales over quarters and years for GB by posting group.

Step 1: Create new report on the same sheet.

Step 2: Drag in Date dimension YMD in row label.

Step 3: Drag in Quarter (separate date dimension under additional fields) in column label.

Step 4: Set up Customer by country in background filter and set it for Great Britain.

Step 5: Show net sales as percentage of row (HINT: Select all measures > right click > value field settings).

Step 6: Format cells to get the similar result as in the picture.

| <b>Bill To</b>                                |                      |                |                |        |                    |
|-----------------------------------------------|----------------------|----------------|----------------|--------|--------------------|
| Customer.Customer By                          | <b>GB</b> - Great    |                |                |        |                    |
| <b>Country Territory City</b>                 | ÷Т<br><b>Britain</b> |                |                |        |                    |
|                                               |                      |                |                |        |                    |
| <b>Net Sales</b>                              | Column La ▼          |                |                |        |                    |
| <b>Row Labels</b><br>$\overline{\phantom{a}}$ | Q1                   | Q <sub>2</sub> | Q <sub>3</sub> | Q4     | <b>Grand Total</b> |
| $\boxplus$ 2012                               | 38.04%               | 30.70%         | 21.29%         | 9.96%  | 100.00%            |
| ⊞ 2013                                        | 24.95%               | 22.23%         | 27.78%         | 25.04% | 100.00%            |
| $\boxplus$ 2014                               | 22.32%               | 26.98%         | 20.86%         | 29.83% | 100.00%            |
| $\boxplus$ 2015                               | 22.09%               | 18.13%         | 23.50%         | 36.28% | 100.00%            |
| <b>Grand Total</b>                            | 27.43%               | 24.35%         | 23.51%         | 24.71% | 100.00%            |
|                                               |                      |                |                |        |                    |

Step 7: Apply conditional formatting:

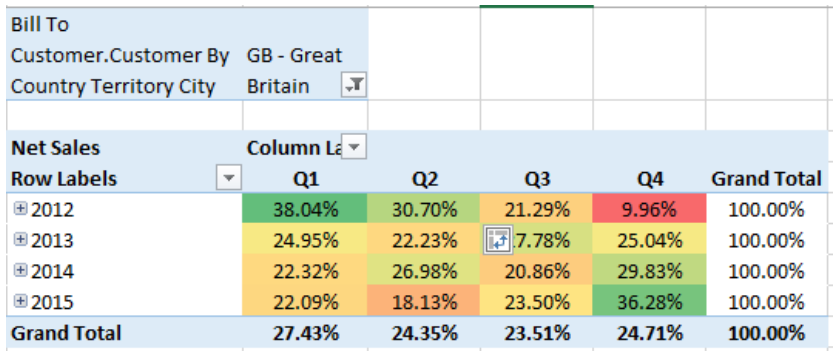

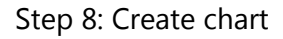

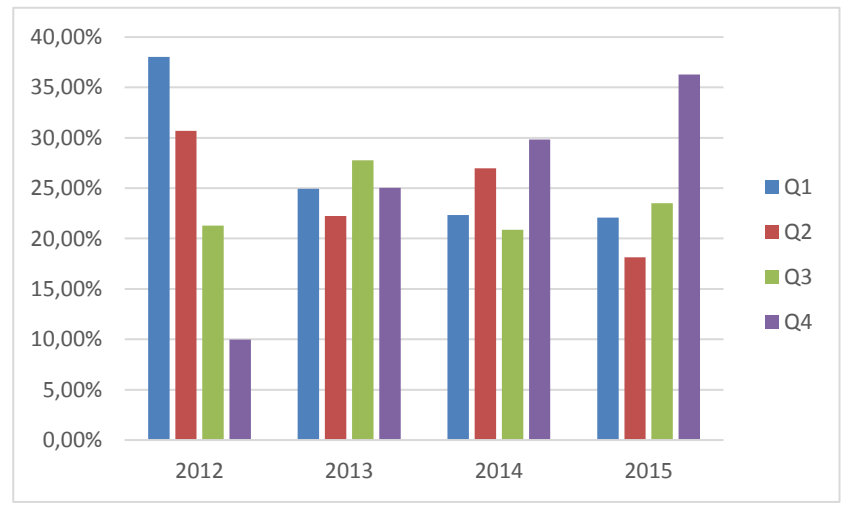

# <span id="page-39-0"></span>8 CHARTS

#### <span id="page-39-1"></span>**8.1 Pivot charts vs. Normal charts**

Pivot charts are linked with the pivot table. Whatever changes you make in the pivot table are immediately reflected on the chart and vice versa. Everything in the pivot table is also present on the chart.

Normal charts on the other hand have to be manually defined and therefore any changes to the pivot table don't automatically reflect in the chart. Although this can be seen as a downside, it also gives you a lot more options in customizing your chart independently of the pivot table.

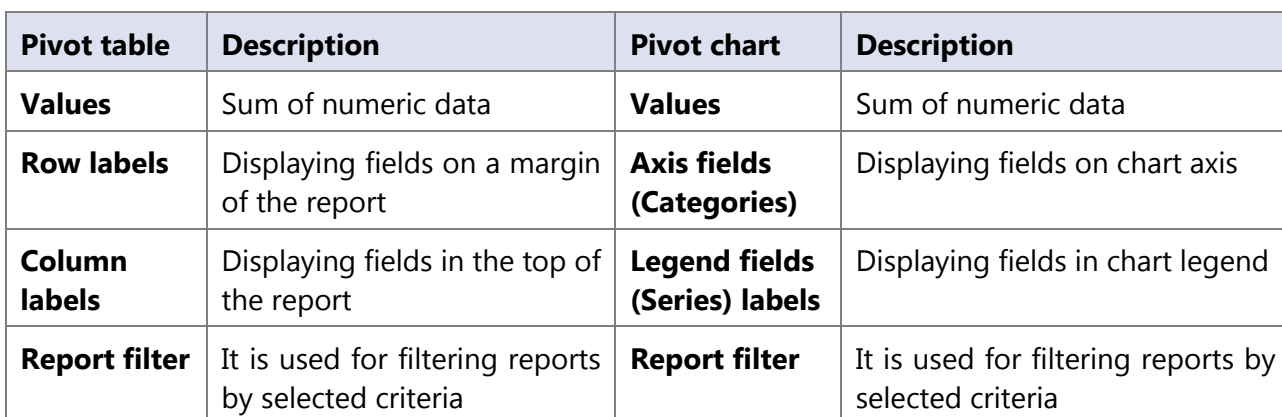

#### **8.1.1 Pivot table and pivot chart commands comparison**

Pivot charts are dynamical structures because pivot tables have that characteristic. Inserting a pivot chart is very easy. We go to *Options* >> *Tools* >> *Pivot Chart* and *Insert Chart* window is displayed.

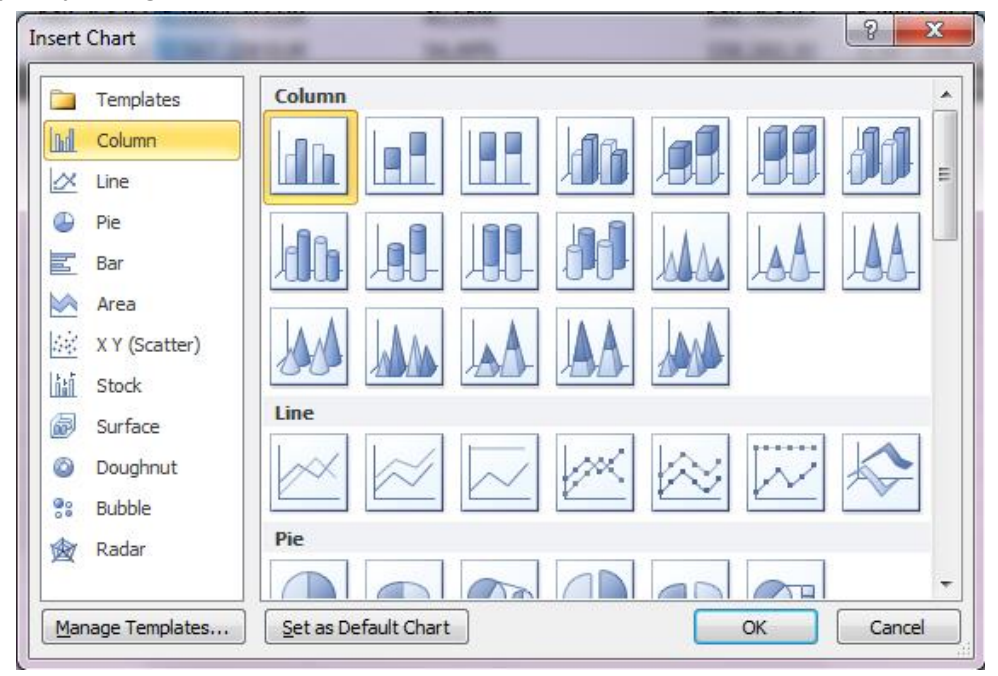

3D charts – never use Pie chart – minimize use 40

#### <span id="page-40-0"></span>**8.2 Chart design**

When we click on the chart *Pivot Chart Tools* tab is displayed.

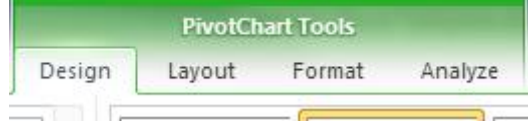

#### Here we have several tools for chart design.

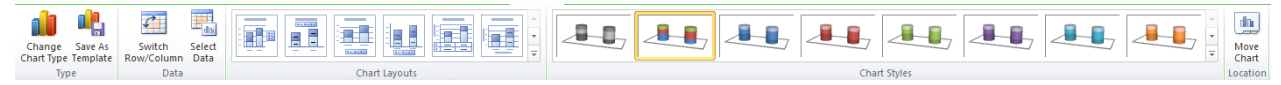

- 1. *Change Chart Type* change chart template.
- 2. *Save as Template* Save chart as template.
- 3. *Switch Row/Column*  move values from rows to columns.
- 4. *Select Data* selecting chart data.
- 5. *Chart Layouts* changing chart layout, legend, background,
- 6. *Chart Styles*  selecting chart style.
- 7. *Move Chart* Moving chart to another sheet.

#### <span id="page-40-1"></span>**8.3 Chart layout**

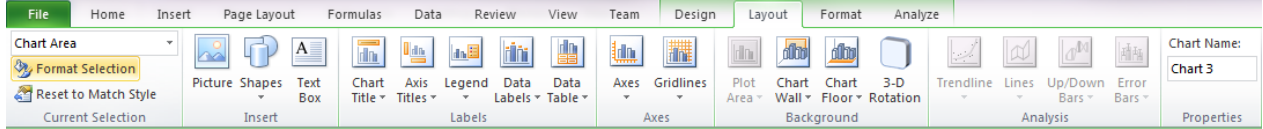

- 1. *Chart Area* Displays current chart selection
- 2. *Format Selection* formatting selection (color, fill, font style …).
- 3. *Reset to Match Style* default style.
- 4. *Picture* Adding picture.
- 5. *Shapes* Adding shapes.
- 6. *Text Box* Adding text boxes.
- 7. *Chart Title* Changing char title.
- 8. *Axis Titles* Axis (x,y) names.
- 9. *Legend* Editing legend.
- 10. *Data Labels* Editing data, values displayed in the chart
- 11. *Data Table* Editing, adding table t the chart
- 12. *Axes* Editing x,y axes.
- 13. *Gridlines* Editing gridlines.
- 14. *Plot Area* Editing plot.
- 15. *Chart Wall* Editing chart wall.
- 16. *Chart Floor* Editing chart floor.
- 17. *3-D Rotation* Rotating chart.
- 18. *Trendline* Editing trendline.
- 19. *Lines* Editing lines.
- 20. *Up/Down Bars* Moving, adding XXXXX.
- 21. *Error Bars* Display errors.
- 22. *Chart Name:* chart name.

#### <span id="page-41-0"></span>**8.4 Chart format**

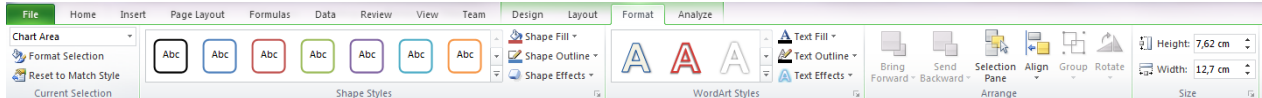

- 1. Same as 1.,2. and 3. in previous tab.
- 2. Editing chart border.
- 3. Editing chart font.
- 4. Chart position.
- 5. Chart size.

#### <span id="page-41-1"></span>**8.5 Analyze chart options**

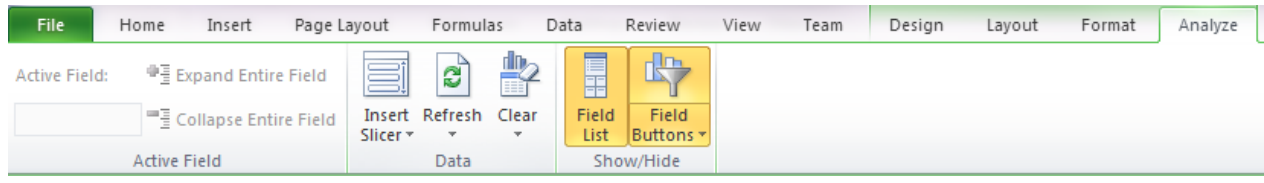

- 1. Editing chart analysis area.
- 2. *Insert Slicer* adding additional slicers.
- 3. *Refresh* refreshing data.
- 4. *Clear* clear filters.
- 5. *Field List* turn on of field list.
- 6. *Pivot Chart Filter* window for setting chart filters.

Data is refreshed by clicking *Refresh* icon in *Analyze* tab or by right clicking on a cell and selecting *Refresh* option in drop down menu.

#### <span id="page-41-2"></span>**8.6 Sparklines**

Sparklines are a special in-cell chart type introduced in Excel 2010. They are great for showing trends over time. Because they are in-cell charts, they take very little space and are used to provide a general overview.

To insert a sparkline, select the data you want to chart and click on the type of sparkline you want to create on the Insert tab in the ribbon. The types available are:

- $\bullet$  Line
- Column
- Win/Loss

You also have to specify the location range, that is, the cells where the sparklines will appear. Note that you have to select a cell for each series of the sparkline. Multiple series will be grouped together by default, meaning they share the same characteristics. You can ungroup or group individual sparklines together as you wish later on.

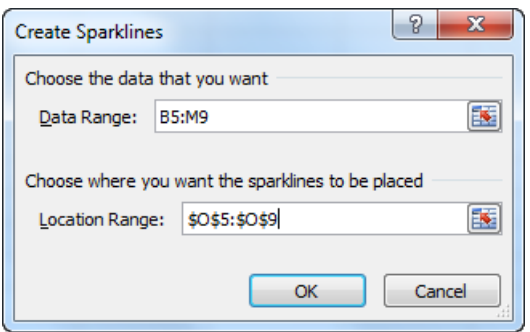

After you create the sparkline another tab with the options to customize your sparkline will be created in the ribbon.

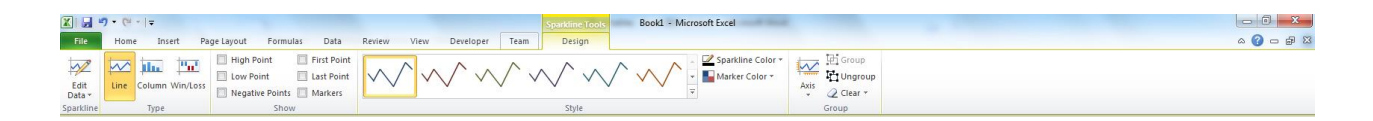

- Edit data allows you to change the data range used to plot the sparklines
- Type change the type of the sparkline
- Show high and low points, first and last points, negative points or markers for individual data points
- Style change the style of the sparklines
- Sparkline color change the color and thickness of the sparklines
- Marker color change the color of individual marker points
- Axes customize axis settings
- Group & Ungroup allows you to group or ungroup individual sparklines

#### <span id="page-43-0"></span>**8.7 Exercises**

#### **8.7.1 Exercise 1 – Charting**

Step 1: Create a report showing Net Sales and Profit % over Years

Step 2: Select the entire data range and Insert a column chart

Step 3: On the layout tab select the "Series Profit%" from the dropdown menu in current selection and then click format selection

Step 4: In the new window that open select to plot the series on the secondary axis. Note the change in you chart.

Step 5: While still having the series selected, right click on it in the chart and select to change the chart type to line chart.

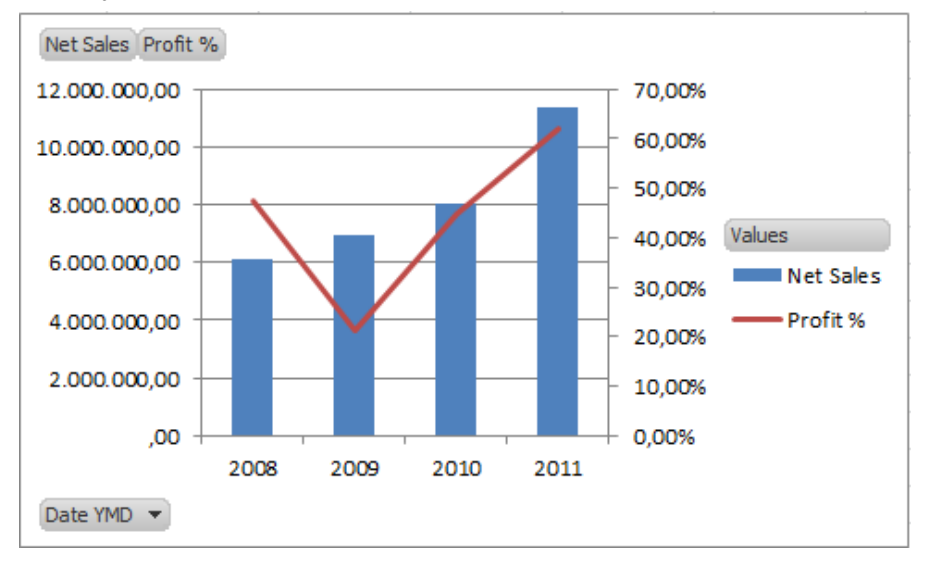

#### **8.7.2 Exercise 2 - Sparklines**

Step 1: Create a report showing Net Sales of your product categories over individual months

Step 2: Select the entire data range and click on Insert Slicer

Step 3: Select the cells to the right of the pivot table as the location range for the slicers and click OK

Step 4: Make sure all the sparklines use the same minimum and maximum for vertical axis

Step 5: Highlight the Last point with a red bullet

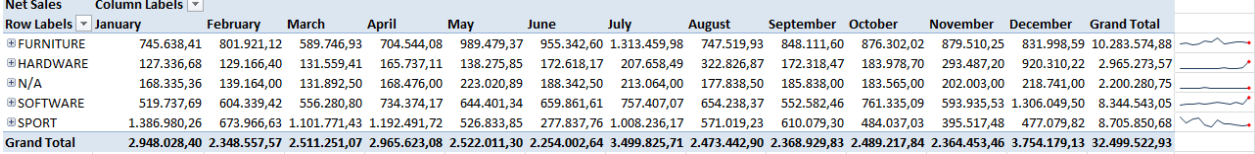

# <span id="page-44-0"></span>9 ADDITIONAL EXERCISES

#### <span id="page-44-1"></span>**9.1 Sales cube**

#### **9.1.1 Exercise 1**

Create new report: Sales YTD analysis

Measures: Net sales, Net sales YTD index Dimensions: Date

#### NOTE (Format the chart and add data labels to match the picture)

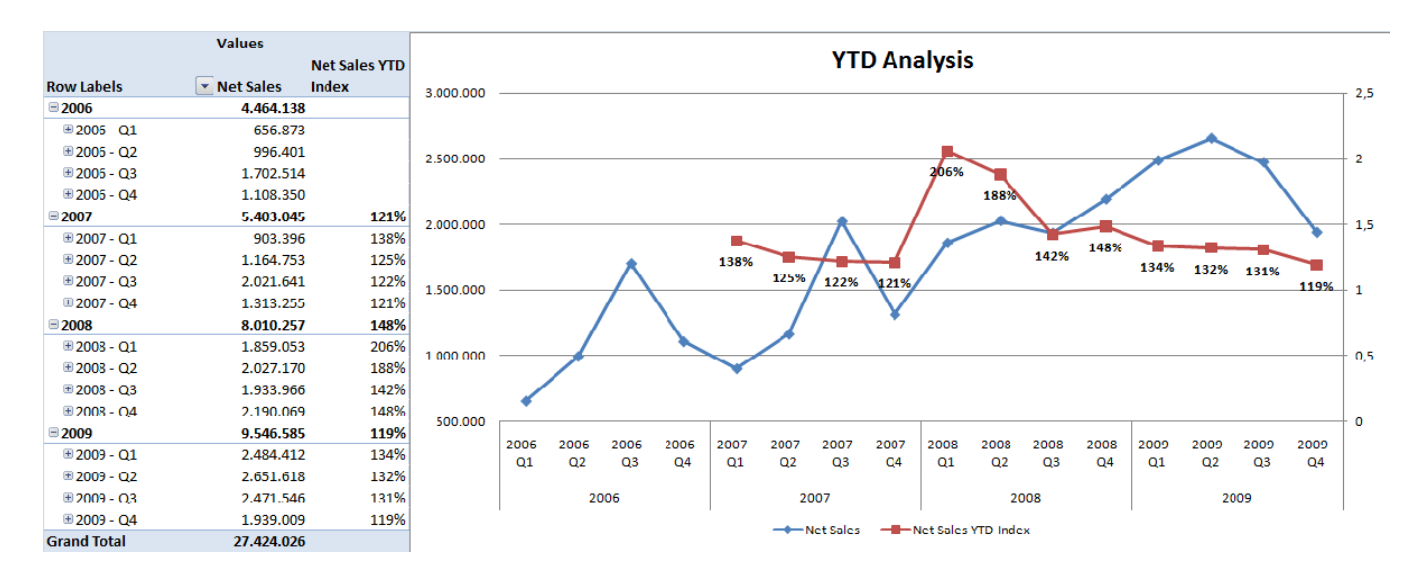

#### **9.1.2 Exercise 2**

Create new report: Date trend analysis

Measures: Date (YMD), Date Quarter (separate dimension) Dimensions: Net sales (HINT: displayed as percentage)

NOTE (Format the chart and add data labels to match the picture)

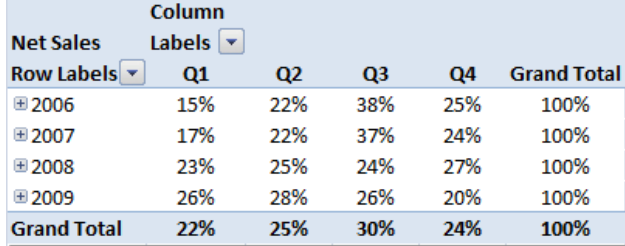

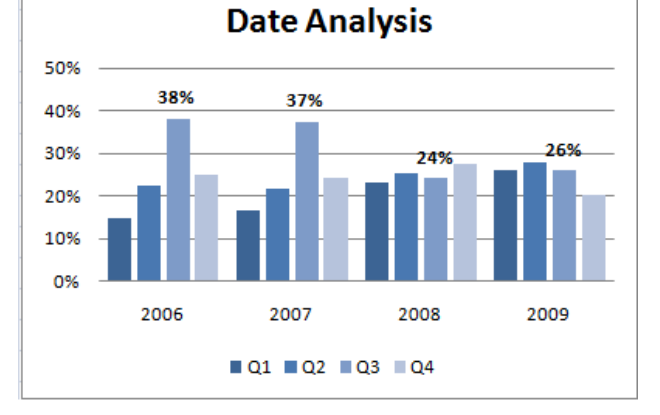

Try to find out your seasonal KPI.

#### **9.1.3 Exercise 3**

Create new report: Top items by category group analysis

#### Measures: Net sales

Dimensions: Item by category product group, Item GL resource asset, Date

NOTE (Format cross table to match the picture)

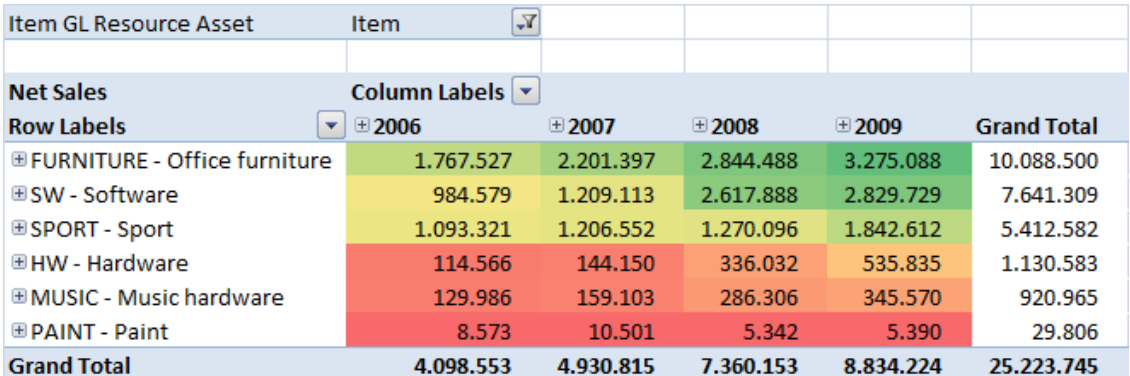

#### **9.1.4 Exercise 4**

Create new report: Top 80 % Items by Net sales over years Measures: Net sales Dimensions: Item, Item GL resource asset, Date

NOTE (Format cross table to match the picture)

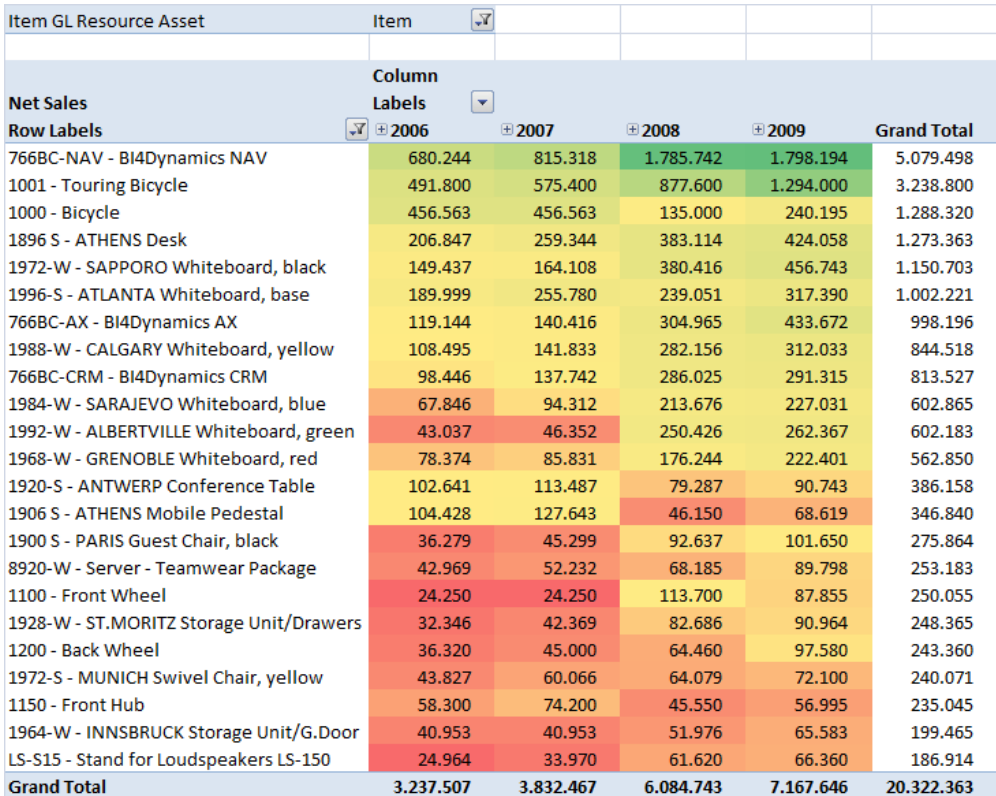

#### **9.1.5 Exercise 5**

Create new report: Top 10 customers by net sales over years

#### Measures: Net sales

Dimensions: Item GL resource asset, Sell to customer, date

NOTE (Format cross table to match the picture)

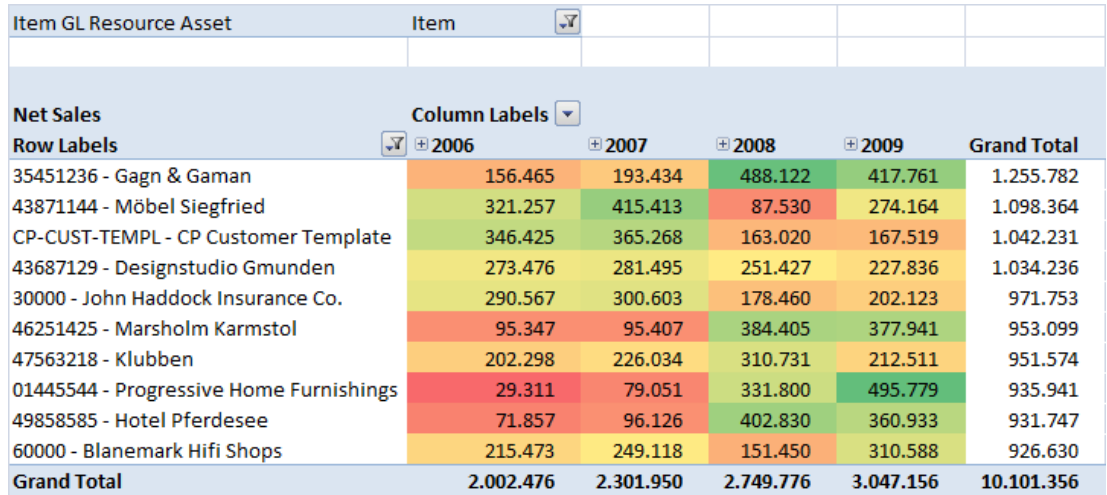

#### **9.1.6 Sales Dashboard overview**

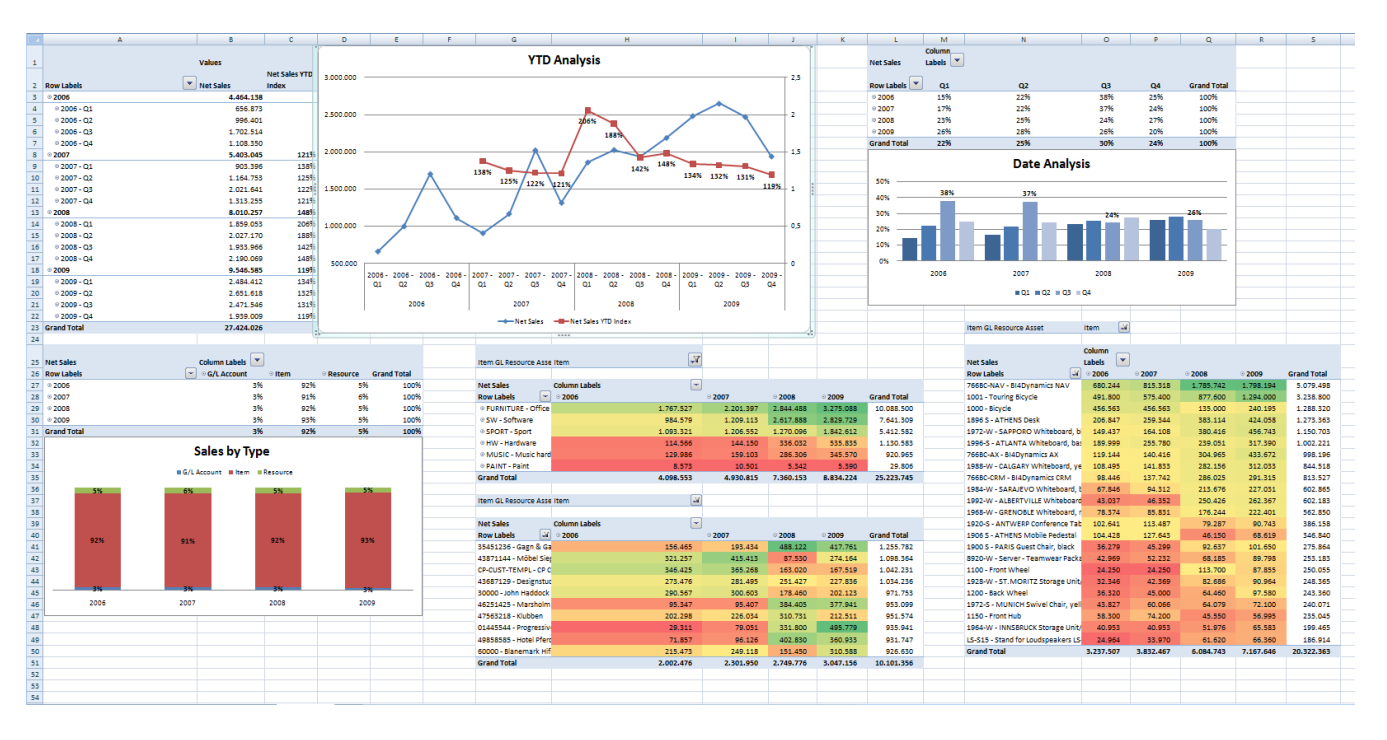

#### <span id="page-47-0"></span>**9.2 Inventory cube**

#### **9.2.1 Exercise 1**

Create new report: Inventory trend analysis

Measures: stock value, stock rotation (days) Dimension: Date (YQMD), Company (Cronus 2009), Location (all), Insert line chart

NOTE (Format the chart and add data labels to match the picture)

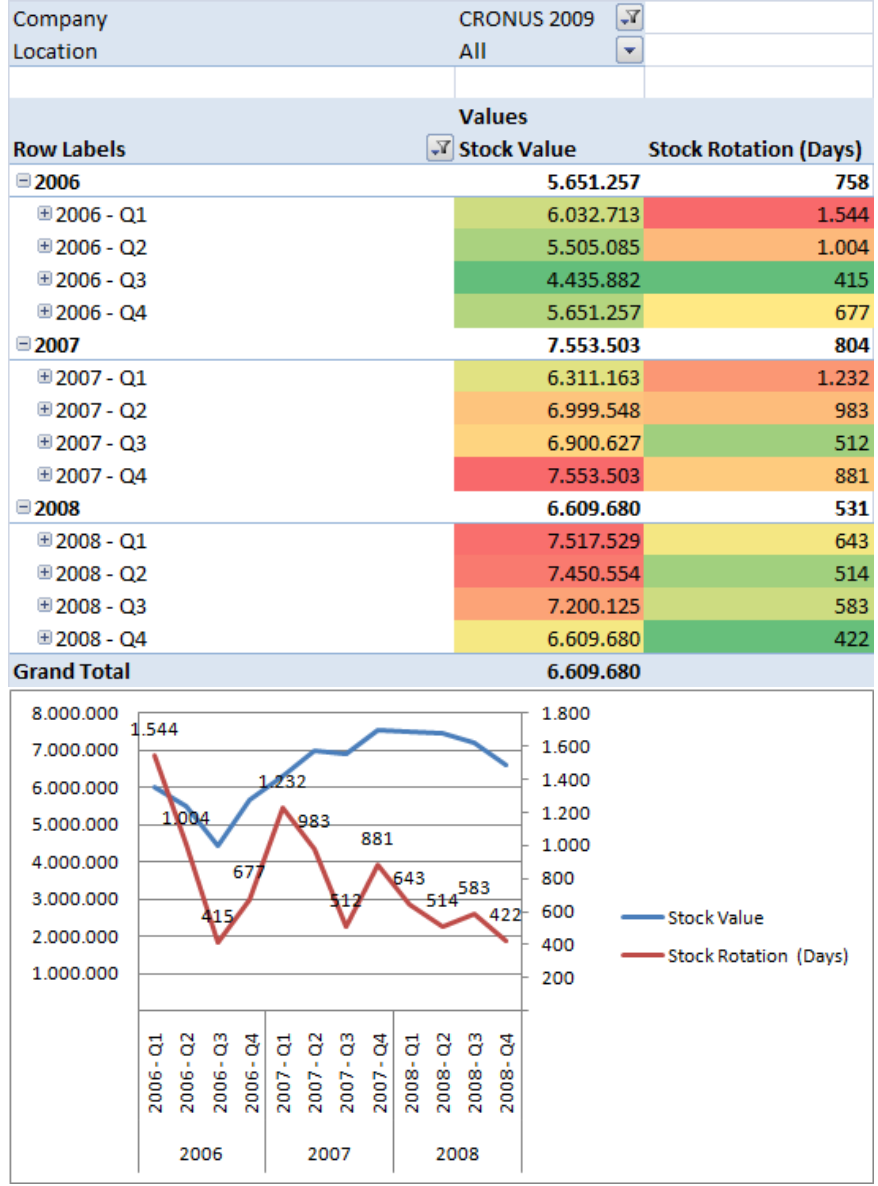

#### **9.2.2 Exercise 2**

Create new report: Inventory trend over years by location

Filter: top 5 locations by stock value

Measures: Stock value Dimensions: Company, Location, date

Conditional formatting: Data bars

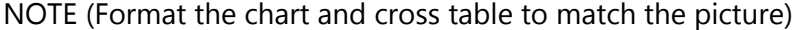

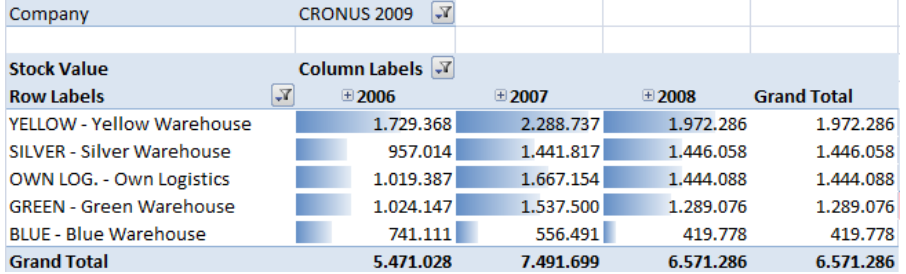

#### **9.2.3 Exercise 3**

Inventory trend over Item by Vendor

Filter: Top 5 vendors by stock value

Measures: Stock value Dimensions: Item by vendor, Date, Company

Insert bar chart

NOTE (Format the chart and cross table to match the picture)

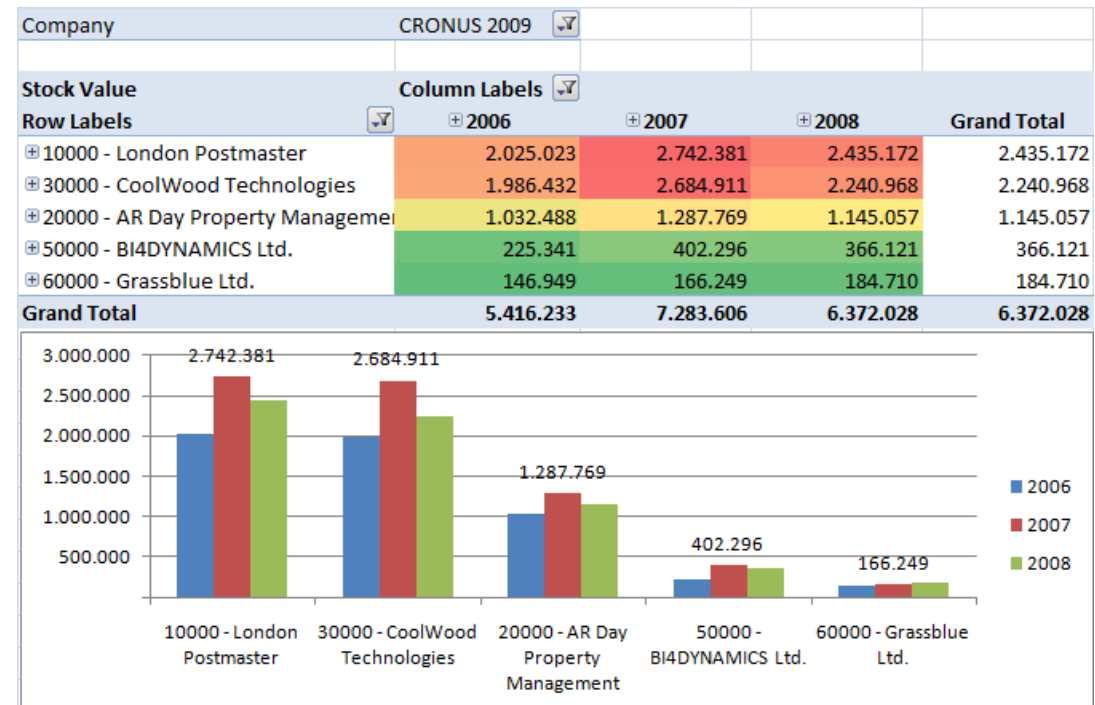

#### **9.2.4 Exercise 4**

Create new report: Inventory stock value over Item by vendor and over Location for year 2008

Filter: Top 5 Locations by stock value

Measures: Stock value Dimensions: Company, Date, Item by vendor, Location

NOTE (Format the chart and cross table to match the picture)

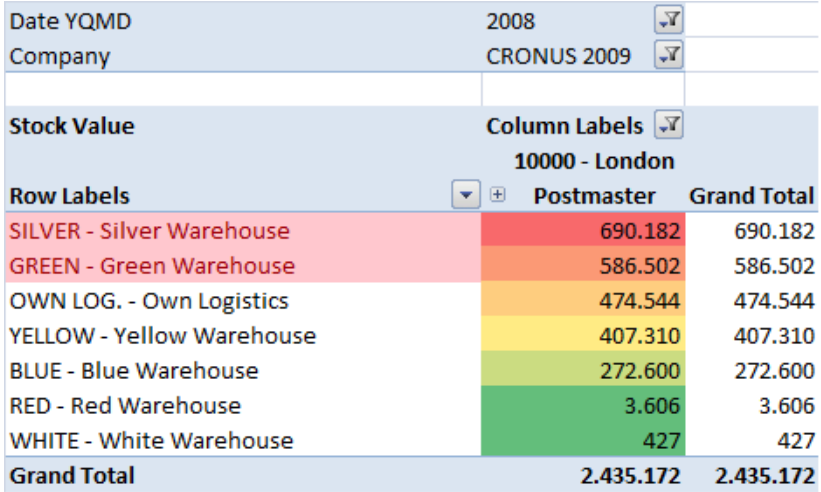

#### **9.2.5 Exercise 5**

Create new report: Item by vendor (London Postmaster) by location (Silver) for year 2008 over stock value and stock rotation (days).

Filter: top 5 items by stock rotation (days)

Measures: Stock value, Stock rotation (days) Dimensions: Date, Location, Item by vendor, Item

NOTE (Format the chart and cross table to match the picture)

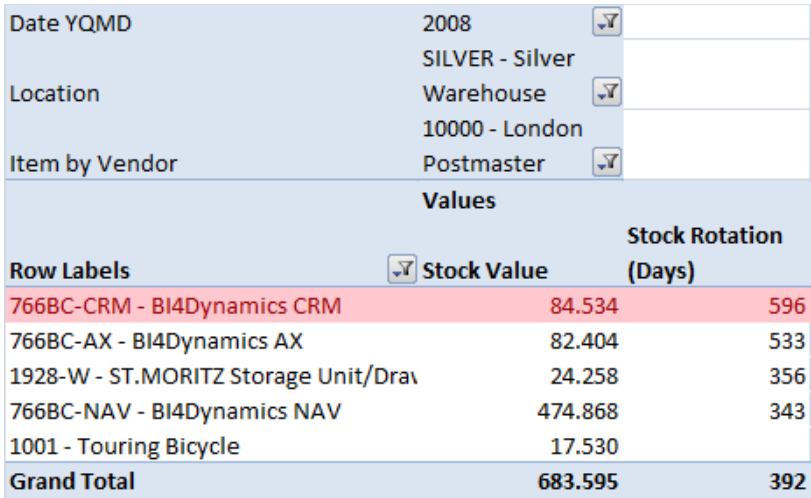

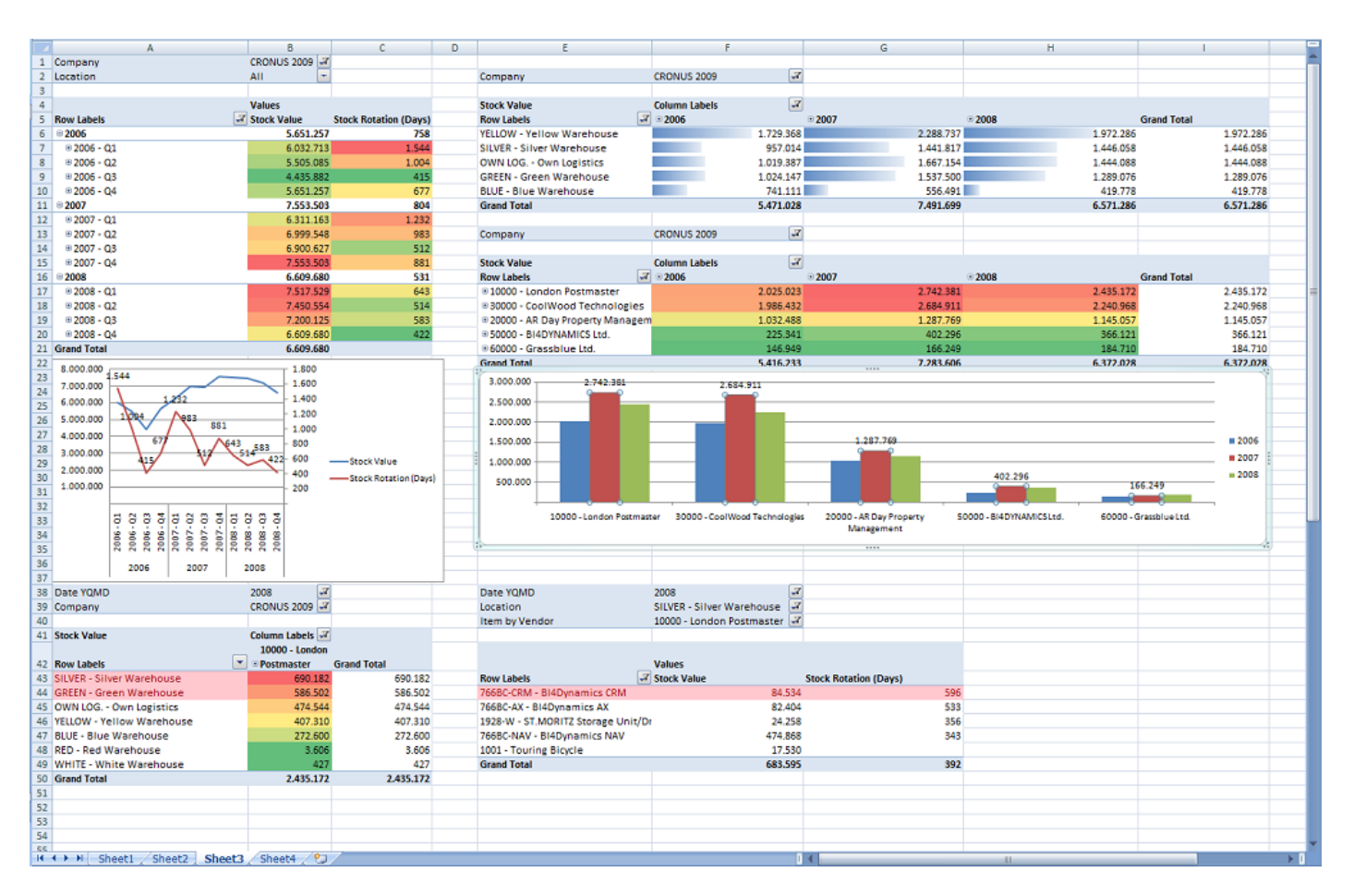

#### **9.2.6 Inventory Dashboard overview**

#### <span id="page-51-0"></span>**9.3 General ledger/Account schedules cube**

#### **9.3.1 Exercise 1**

Create new report: Balance sheet by multiple measures for Budget v1, year 2009 and company Cronus 2009

Measures: Net change, debit, credit, Net change last YTD, Net change YTD, Net Change YTD index Dimensions: GL account by levels, Company, GL Budget, Date YMD

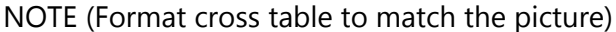

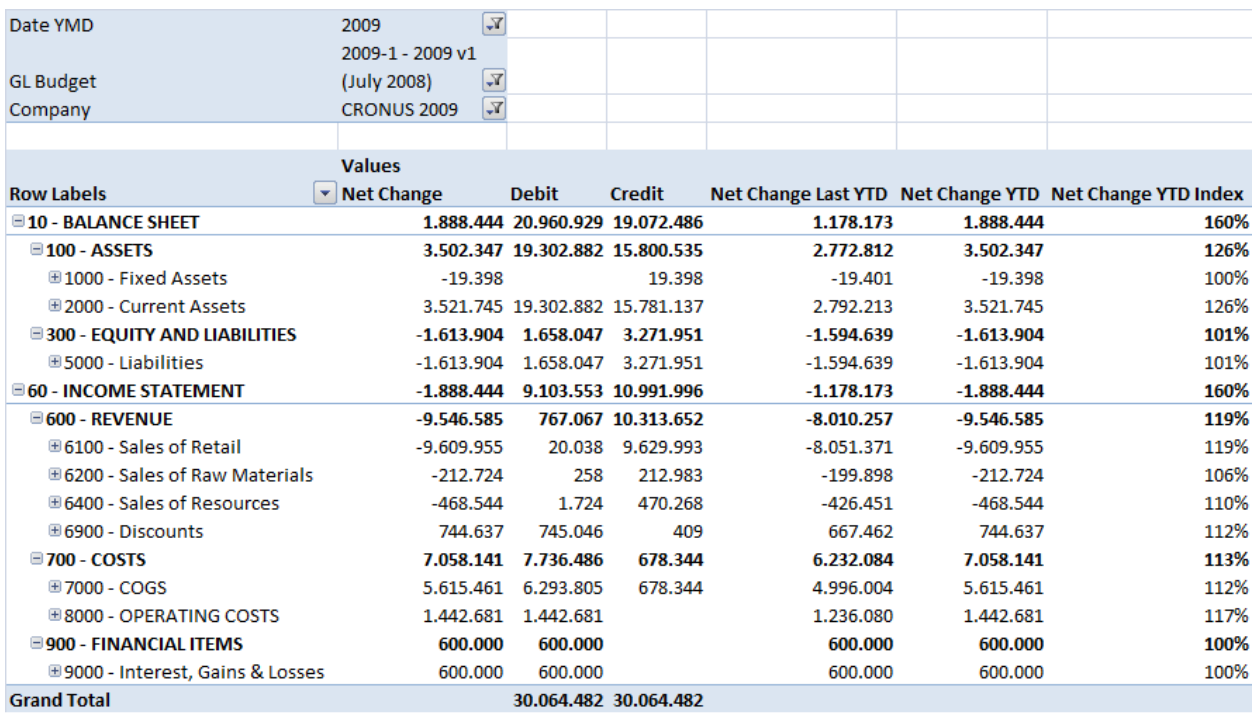

#### **9.3.2 Exercise 2**

Create new report: GL account by level over multiple companies in year 2009

Measures: Net change

Dimensions: GL by account, Company, GL budget, Date YMD

NOTE (Format cross table to match the picture)

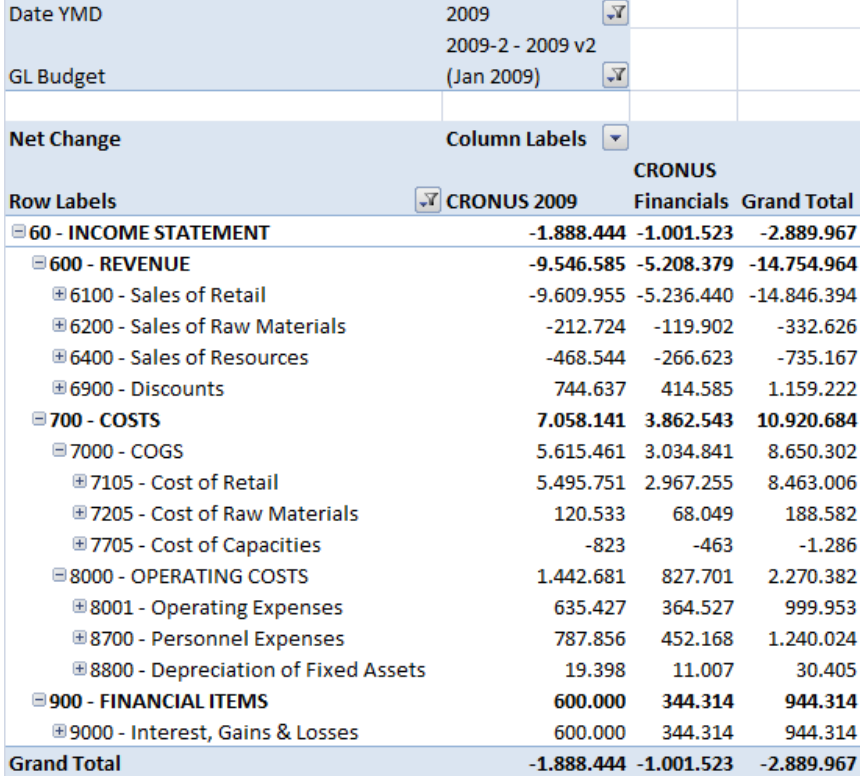

#### **9.3.3 Exercise 3**

#### Account Schedules

Create new report: Account schedules PL over Business group for Cronus 2009 in year 2009

#### Measures: Net change

Dimensions: Date YMD, Company, Dim Area, Business group

NOTE (Format cross table to match the picture)

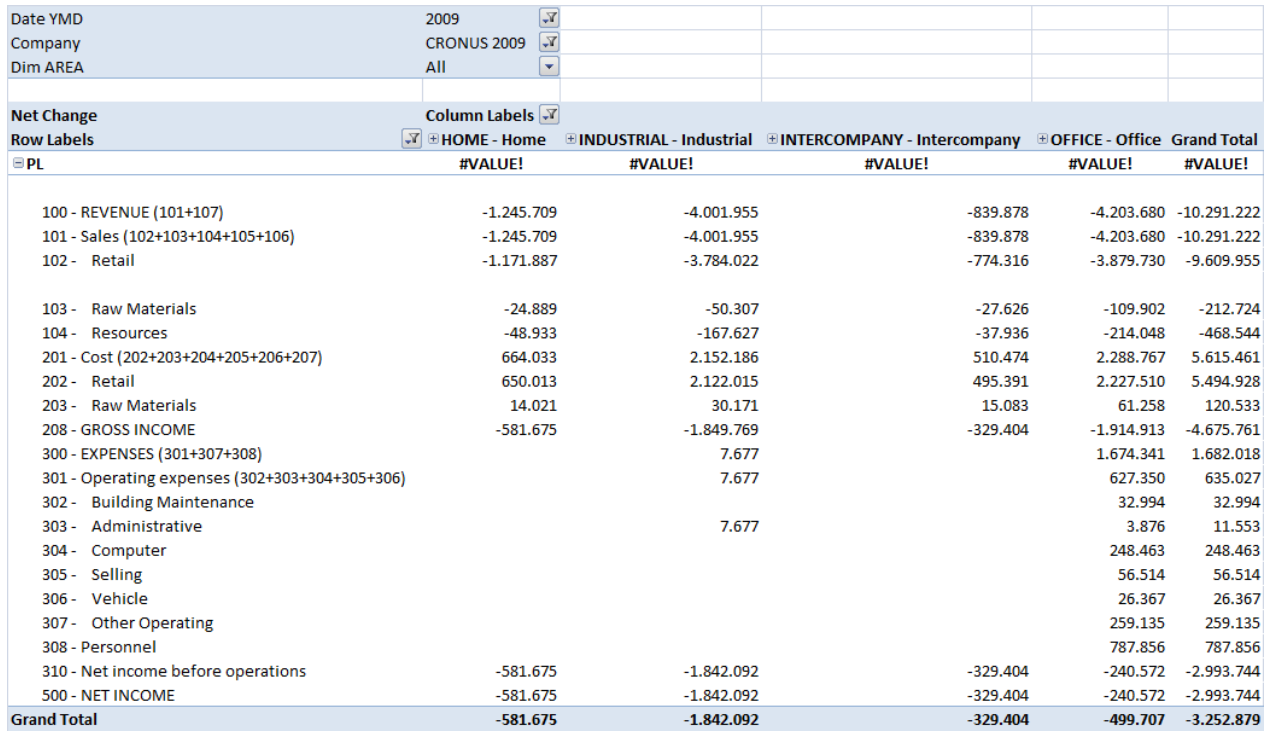

#### **9.3.4 Exercise 4**

Account schedules over multiple companies in year 2009

#### Measures: Net change

Dimensions: Date, Company, Account schedules (COST)

#### NOTE: Format cross table to match the picture

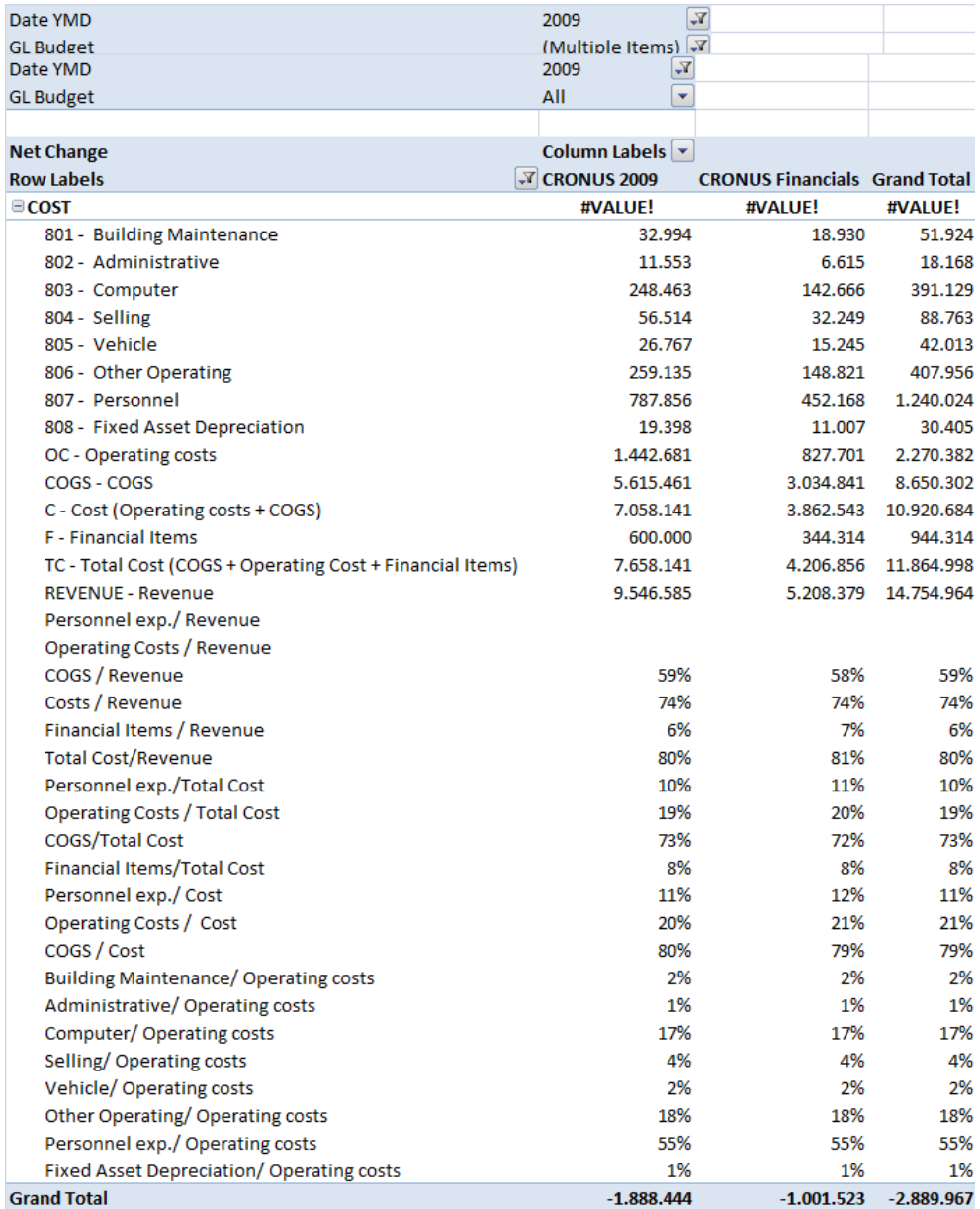